# **معلومات عن )NOM)، أو المقاييس المكسيكية الرسمية )للمكسيك فقط(**

يتم تقديم المعلومات التالية مع الجهاز أو األجهزة المشار إليها في هذا المستند وبما يتوافق مع متطلبات المقاييس المكسيكية الرسمية )NOM):

المستورد:

Dell México S.A. de C.V. Paseo de la Reforma 2620 - 11° Flat Col. Lomas Altas 11950 México, D.F.

**رقم النموذج الرقابي الجهد الكهربي التردد استهالك الكهرباء الجهد الكهربي لإلخراج شدة اإلخراج** فولت 240-100 P06T 60-50 هرتز 1.70 أمبير/ تيار متردد 1.50 أمبير 19.50 فولت تيار مستمر 3.34 أمبير/ 4.62 أمبير لمعر فة التفاصيل، قم بقر اءة معلومات الأمان الوار دة مع الكمبيوتر .

للحصول على معلومات إضافية حول أفضل ممارسات األمان، انظر الصفحة الرئيسية لسياسة االلتزام بالقوانين على .**dell.com/regulatory\_compliance** العنوان

**قحلم**

# **مواقع اإلنترنت**

يمكنك التعرف على منتجات وخدمات Alienware على المواقع التالية:

- **dell.com** •
- **ap/com.dell**( الدول األسيوية والدول الواقعة على المحيط الهادي فقط(
	- )فقط اليابان )**dell.com/jp** •
	- )فقط أوروبا )**euro.dell.com** •
	- **la/com.dell**( أمريكا الالتينية ودول الكاريبي(
		- **ca.dell**( كندا فقط(

يمكنك الوصول إلى دعم شركة Alienware من مواقع الويب التالية:

- **support.dell.com** •
- )فقط اليابان )**support.jp.dell.com** •
- )فقط أوروبا )**support.euro.dell.com** •
- **com.dell.la.support**( األرجنتين، البرازيل، شيلي، المكسيك(

# بالنسبة للعمالء في الواليات المتحدة وكندا، اتصل برقم ALIENWARE.1-800- **االتصال بشركة Alienware**

**مالحظة:** إذا كان لديك اتصال نشط باإلنترنت، فيمكنك العثور على معلومات االتصال على فاتورة الشراء أو إيصال الشحن أو الفاتورة أو كتالوج منتج Dell.

توفر Dell العديد من خيارات الخدمات والدعم القائمة على الهاتف والإنترنت. ونظراً لتفاوت درجة الإتاحة تبعاً للبلد والمنتج، فقد ال تكون بعض الخدمات متاحة في منطقتك.

لالتصال بشركة Dell بغية االستفسار عن المسائل المتعلقة بقسم المبيعات أو الدعم الفني أو خدمة العمالء:

- <span id="page-3-0"></span>.**dell.com/contactdell** بزيارة قم1.1
	- 2.2حدد الدولة أو المنطقة.
- 3. حدد الخدمة الملائمة أو ارتباط الدعم وفقًا لاحتياجاتك.
	- 4.4اختر وسيلة االتصال بشركة Dell المالئمة لك.

ملحق

**قحلم**

### **احتياطات السالمة العامة**

- الصدمة الميكانيكية: ينبغي أال يتعرض الكمبيوتر لصدمات ميكانيكية عنيفة. قد يؤدي التعامل مع الكمبيوتر باستهانة إلى حدوث تلف. ال يغطي الضمان الصدمة الميكانيكية.
- الصدمة الكهربية: إذا لم يفتح الكمبيوتر فليس هناك ما يدعو للقلق. يحمي الكمبيوتر نفسه من معظم االضطرابات في مصدر الطاقة.

# **متي ينبغي االتصال بشركة Alienware**

- البطارية أو كبل الطاقة أو الموصل تالفين.
	- انسكب سائل إلى داخل الكمبيوتر.
- تم إسقاط الكمبيوتر أو إتالف الهيكل المعدني.
- ال يحدث التشغيل العادي للكمبيوتر عند اتباع تعليمات التشغيل.

### **مكونات االستبدال أو الملحقات**

ينصح باستخدام أجزاء االستبدال أو الملحقات الموصى بها من Alienware فقط.

### **استخدام الكمبيوتر**

- ً قم بتوجيه كبل الكمبيوتر وكل الكبالت بعيدا عن األماكن التي قد يسير الناس فيها. ال تسمح بوضع أي شيء على كبل الطاقة.
	- ال تقم بسكب أي شيء على الكمبيوتر أو داخله.
	- ً لتجنب الصدمة الكهربية، قم دائما بفصل أية كبالت طاقة أو مودم أو أية كبالت أخرى من المآخذ الكهربية في الحائط قبل التعامل مع الكمبيوتر.

### **تحذير خاص بتفريغ الشحنة اإلستاتيكية**

يمكن أن يتسبب تفريغ الشحنة اإلستاتيكية في إتالف مكونات النظام الداخلي إذا لم يتم اتخاذ احتياطيات. يحدث تفريغ الشحنة الإستاتيكية من جانب الكهرباء الإستاتيكية وعادة ما يكون التلف الذي يحدث تلفًا دائمًا.

يرتدي فنيو الكمبيوتر شريط معصم خاصاً يقوم بتوصيلهم بطرف أرضي متمثل في هيكل الكمبيوتر لمنع التلف الناتج عن تفريغ الشحنات الإستاتيكية. يمكنك تقليل فرص تلف تفريغ الشحنة الإستاتيكية عن طريق ما يلي:

- إغالق طاقة الكمبيوتر واالنتظار لعدة دقائق قبل بدء العمل.
	- تأريض نفسك عن طريق لمس هيكل الكمبيوتر.
- تجنب السير أثناء استبدال العناصر الموجودة داخل الهيكل المعدني وخاصة إذا كنت تقف على سجادة أو أثناء انخفاض درجة الحرارة والرطوبة.
	- لمس العناصر التي يجب استبدالها فقط.
- إذا كان يتوجب عليك إزالة بطاقات طرفية ألي سبب، قم بإعادتها إلى الجزء الذي تمت إزالته في الهيكل المعدني للكمبيوتر. ال تلمس موصالت الحواف الموجودة أسفل البطاقة الموصلة بلوحة النظام.

# **االحتياطات العامة واحتياطات األمان الكهربي**

### **إعداد الكمبيوتر**

- اقرأ كل التعليمات المكتوبة على المنتج وفي المستندات قبل تشغيل الكمبيوتر.
	- احتفظ بكل تعليمات األمان والتشغيل.
	- ًا. ال تستخدم هذا المنتج بالقرب من مياه أو مصدر حراري مطلق
		- ال تثبت الكمبيوتر إال على سطح عمل ثابت.
- ال تقم بتشغيل الكمبيوتر إال باستخدام نوع مصدر التيار الموضح على ملصق التصنيف.
- ً ال تحجب أبدا أية فتحات أو مراوح في هيكل الكمبيوتر وال تغطيها. فهي مطلوبة للتهوية.
	- ً ال تقم أبدا بإدخال كائنات من أي نوع في فتحات التهوية.
	- تأكد من تأريض الكمبيوتر بشكل مالئم عندما يكون قيد االستخدام.
		- ال تحاول توصيل الكمبيوتر بمأخذ لم يتم تأريضه بشكل مالئم.
- إذا تم استخدام سلك إطالة مع الكمبيوتر فتأكد من أن تصنيف األمبير اإلجمالي الموجود على الكمبيوتر ال يتجاوز الحد الأعلى للتصنيف الموجود على سلك الإطالة.

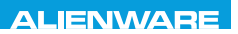

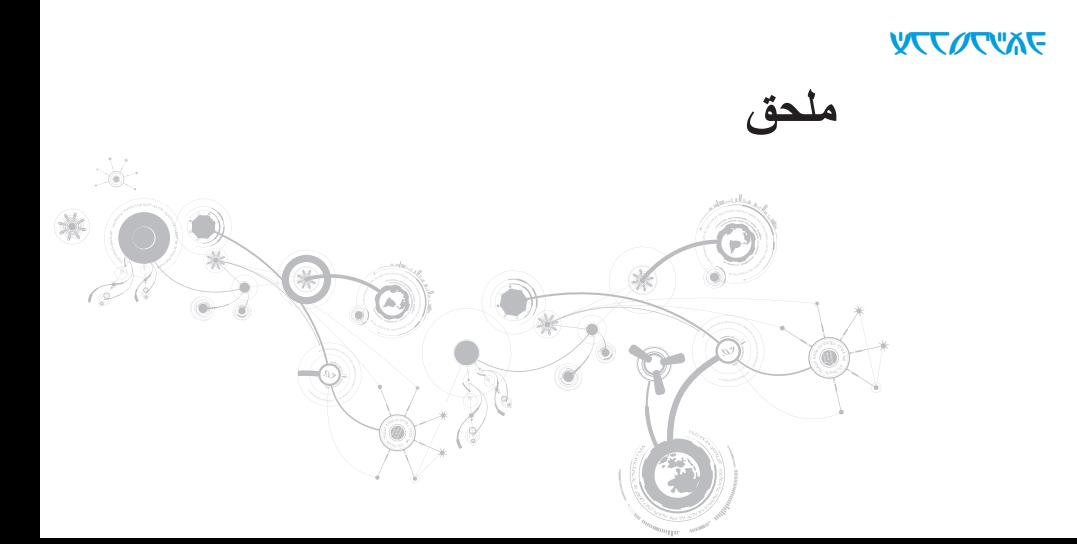

### الفصل السابع: المواصفات

#### **بيئة الكمبيوتر**

الحد الأقصى للاصطدام (يُقاس ومحرك القرص الصلب في وضع التشغيل وبذبذبة نصف جيبية زمنها 2 مللي ثانية ً للتشغيل. تم تقديره أيضا مع قرص صلب في وضع التركيب من الرأس ومعدل نبض 2 مللي ثانية لنصف جيب الزاوية للتخزين(:

- التشغيل 110 وحدة تسارع جاذبية
- التخزين 160 وحدة تسارع جاذبية
	- الارتفاع (الحد الأقصى)
- التشغيل 15,2- إلى 3048 م )50- إلى 10,000 قدم(
- التخزين من 15.2- إلى 10668 متر )من 50- إلى 35,000 قدم(
	-
- مستوى المواد الملوثة المحمولة جوا 2 جيجا أو أقل كما هو محدد بموجب 71.04-1985S-ISA ً

#### الفصل السابع: المواصفات

**بيئة الكمبيوتر** نطاق درجة الحرارة التشغيل 0 إلى 35 درجة مئوية )32 إلى 95 درجة فهرنهايت( التخزين من 40- إلى 65 درجة مئوية )40- إلى 149 درجة فهرنهايت( الرطوبة النسبية (الحد الأقصى) التشغيل من %10 إلى %90 )بدون تكاثف( من 10% إلى 95% (بدون تكاثف) من 10% إلى 95% ،بدون تكاثف) أقصى حد للاهتزاز (باستخدام طيف الاهتزاز العشوائي الذي يحاكي بيئة المستخدم) التشغيل GRMS 0.66 التخزين GRMS 1.3

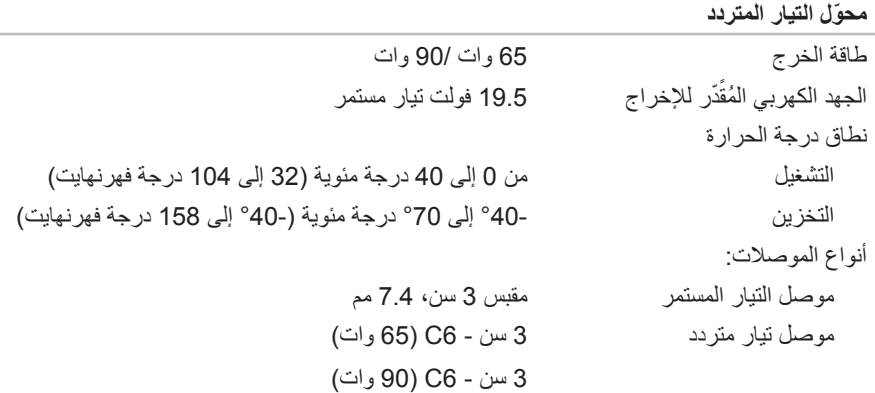

### ا<mark>لفصل السابع: ال</mark>مواصفات

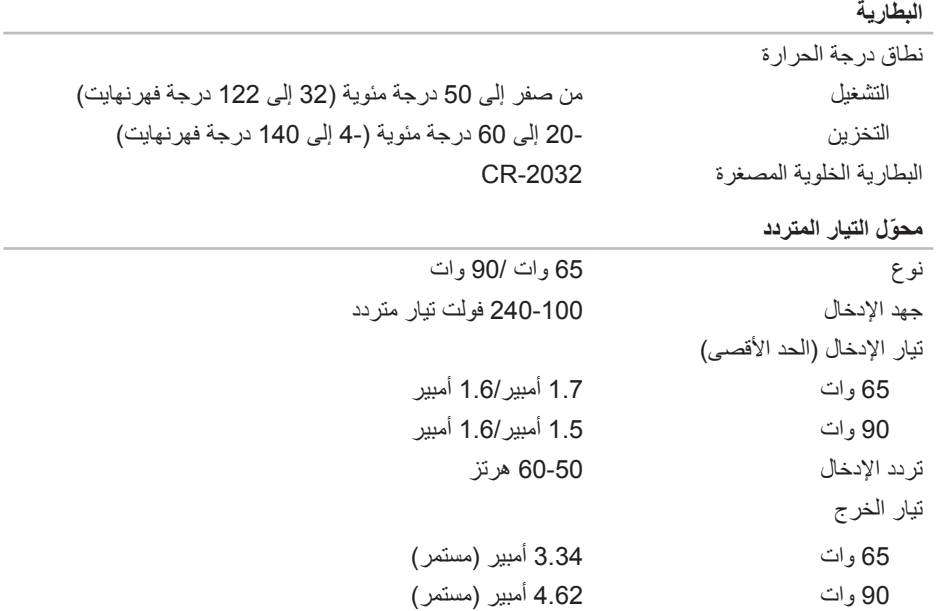

**لوحة اللمس** دقة موضع Y/X( وضع جدول الرسومات( 240 رمز في البوصة الحجم االرتفاع منطقة حساسية المستشعر 71.7 مم )2.82 بوصة( العرض مستطيل 34.0 مم )1.34 بوصة( **البطارية** بطارية ليثيوم أيون "ذكية" ذات 8 خاليا )63 وات/ساعة( االرتفاع 11.2 مم )0.44 بوصة( العرض 173 مم )6.81 بوصة(

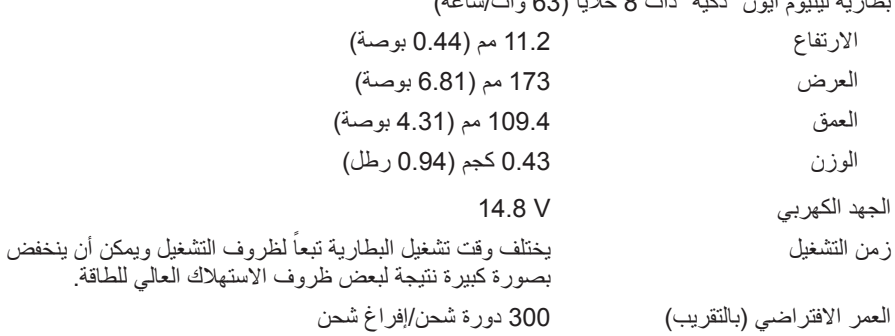

# ا<mark>لفصل السابع: ال</mark>مواصفات

**الشاشة**

| 60 Hz                                                                                                    | معدل التحديث               |
|----------------------------------------------------------------------------------------------------|----------------------------|
| صفر° (أثناء الغلق) إلى 140°                                                                                                    | زاوية التشغيل              |
| 0.2550 mm                                                                                                    | نسق البكسل                 |
| يمكن التحكم في درجة السطوع من خلال مفاتيح الاختصارات على<br>لوحة المفاتيح                                                                                       | عناصر التحكم               |
|                                                                                                    | لوحة مفاتيح (بإضاءة خلفية) |
| 82 (كوريا والولايات المتحدة وكندا)؛ 83 (أوروبا)؛ 86 (اليابان)                                                                                                   | عدد المفاتيح               |
| يمكن تغيير ألوان RGB من خلال تشغيل برنامج AlienFX في مركز<br>أوامر Alienware. للاطلاع على مزيد من المعلومات، راجع "مركز<br><i>أوامر Alienware</i> " في صفحة 38. | لون الضوء الخلفي           |
|                                                                                                    | الكاميرا                   |
| 2.0 ميجا بكسل                                                                                                    | دقة وضوح الكاميرا          |
| 1200 x 1600                                                                                                    | دقة الفيديو                |
| $^{\circ}60$                                                                                                    | زاوية العرض القطرية        |

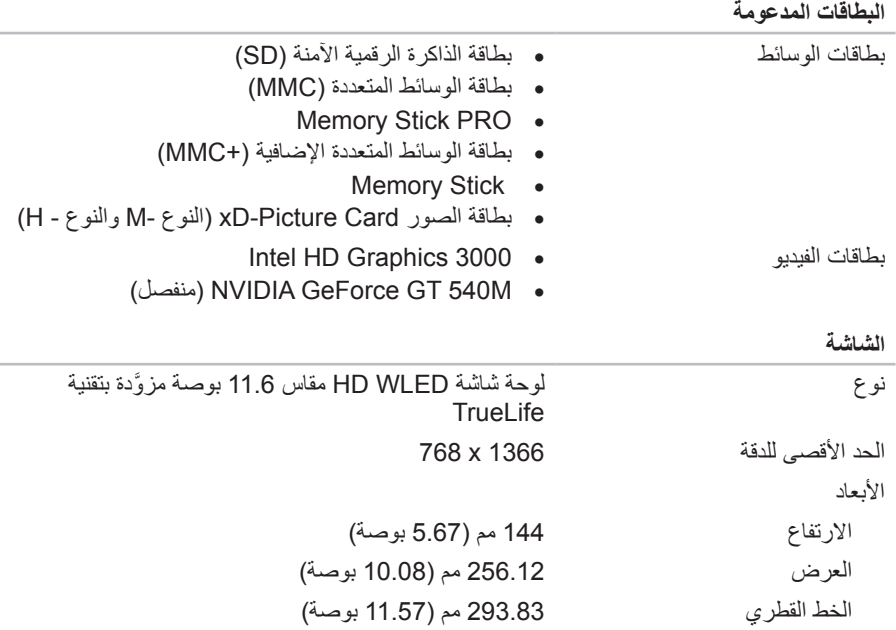

 $\sim$ 

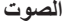

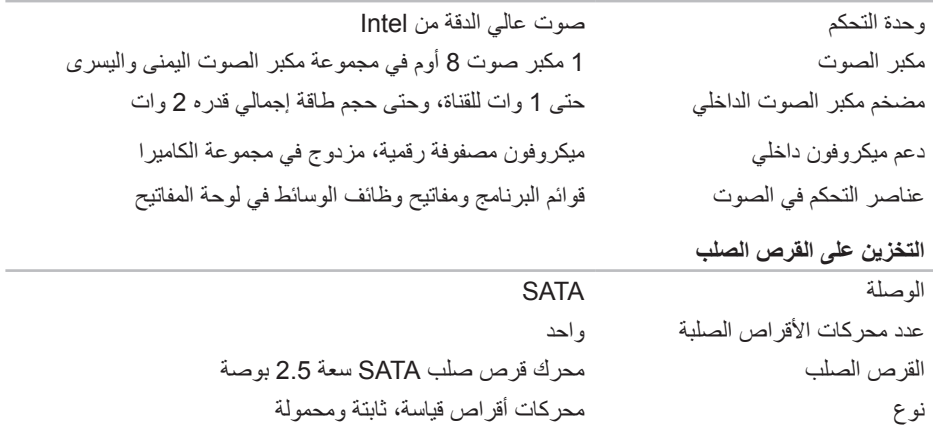

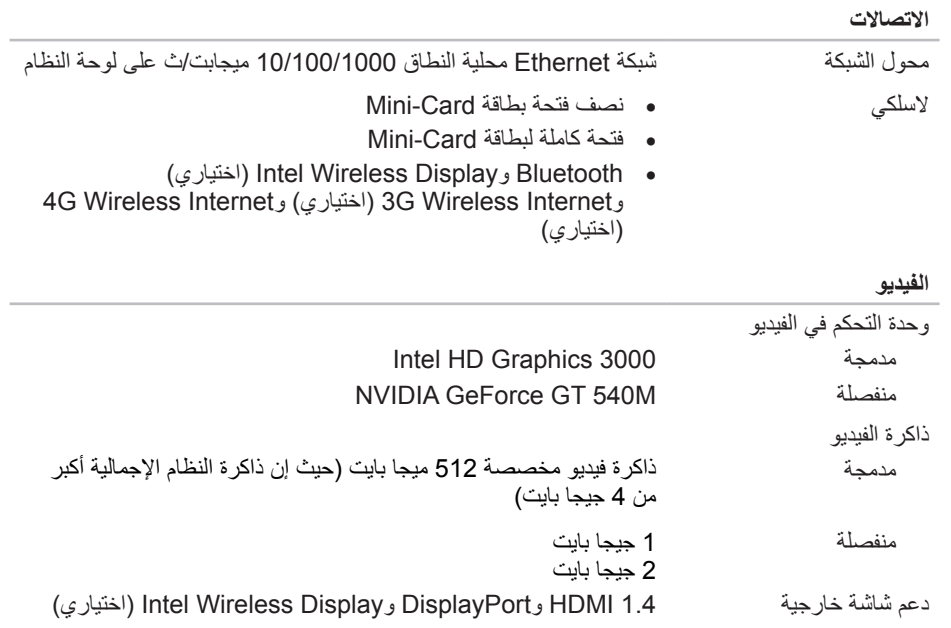

#### **IEEE 1394**

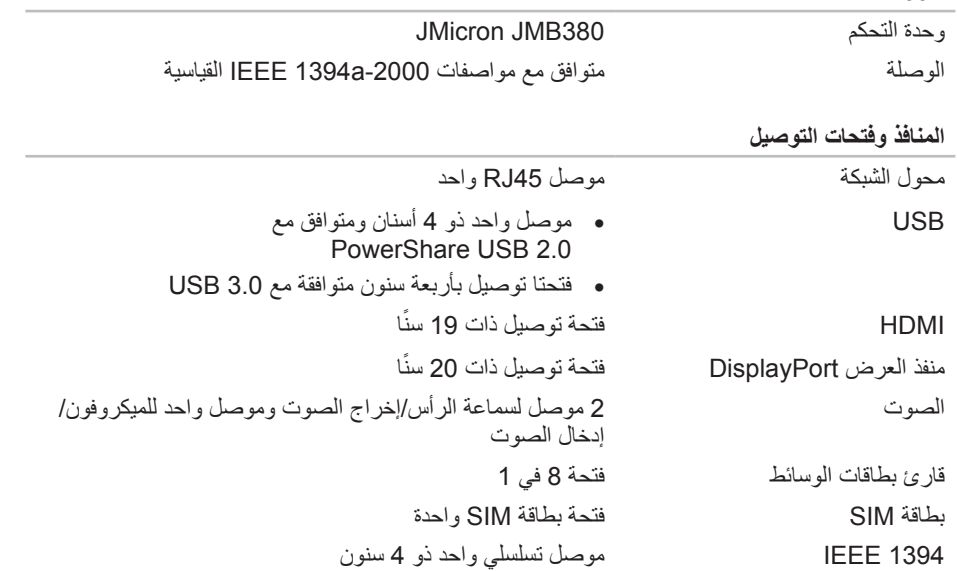

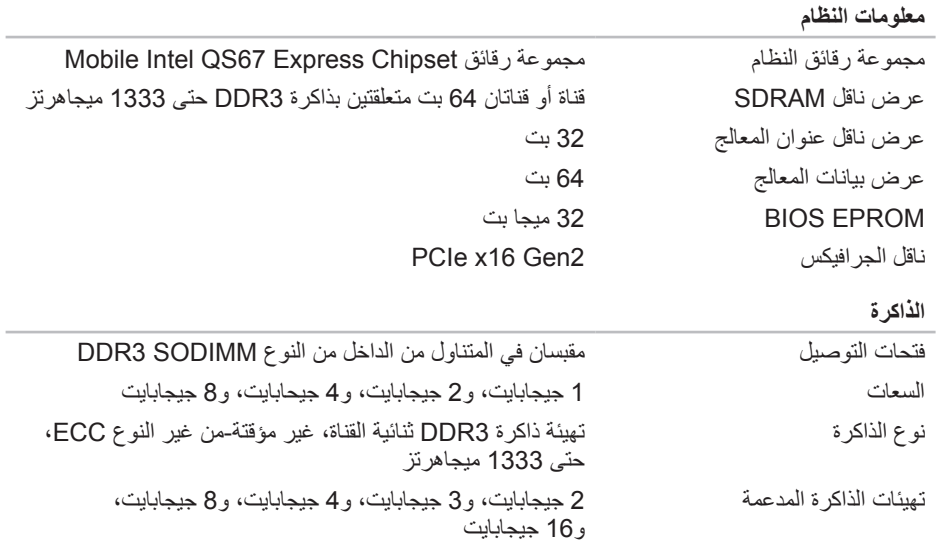

#### **طراز الكمبيوتر**

#### Alienware M11x-R3

#### **األبعاد**

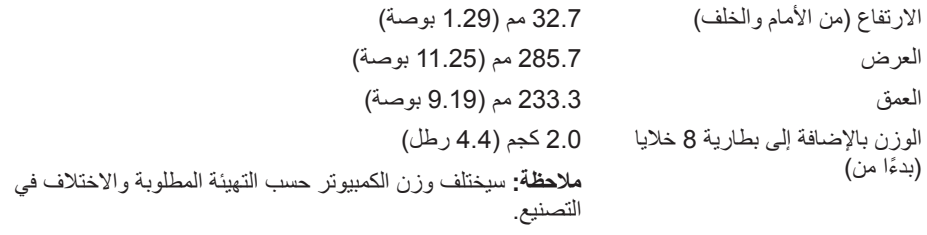

**معلومات النظام**

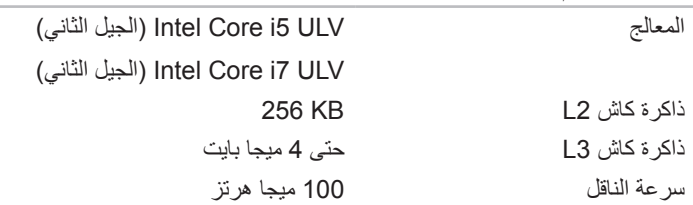

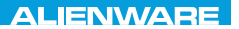

### $C$ 7£ NAVANA NAPADA SEKATIONS SPECIFICATIONS

**الفصل السابع: المواصفات**

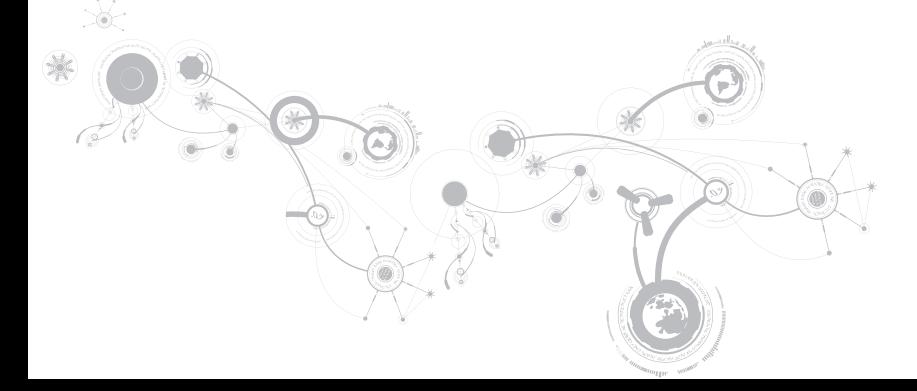

# **)Dell تنزيالت )My Dell Downloads**

**مالحظة:** من الممكن أال تكون Downloads Dell My( تنزيالت Dell )متاحة في جميع المناطق.

ال تشتمل بعض البرامج التي سبق تثبيتها على جهاز كمبيوتر Dell أو Alienware جديد على قرص CD أو DVD كنسخة احتياطية. يتوفر هذا البرنامج على الموقع اإللكتروني الخاص بـ Downloads Dell My( تنزيالت Dell). يمكنك من هذا الموقع على اإلنترنت تنزيل البرامج المتاحة إلعادة التثبيت أو إنشاء وسائط النسخ االحتياطي الخاصة بك.

للتسجيل في Downloads Dell My( تنزيالت Dell )واستخدامها:

- .**DownloadStore.dell.com/media** لموقع اذهب1.1
- 2. اتبع الإرشادات التي تظهر على الشاشة للتسجيل وتنزيل البرامج.
- 3. أعد تثبيت البر نامج أو قم بإنشاء وسائط نسخ احتياطية له للاستخدام المستقبلي.

# **Dell DataSafe خدمة )Dell DataSafe Online Backup Online للنسخ االحتياطي( )اختياري(**

**مالحظة:** يتم دعم خدمة Online DataSafe Dell فقط على نظم تشغيل Windows.

**مالحظة:** يُوصى باستخدام اتصال بنطاق ترددي عريض للحصول على سرعات تحميل أو تنزيل عالية.

DataSafe Online Backup (خدمة Dell DataSafe) للنسخ الاحتياطي) هي خدمة آلية للاسترداد والنسخ االحتياطي تساعد على حماية البيانات الخاصة بك والملفات الهامة األخرى من الحوادث المفجعة مثل السرقة أو الكوارث الطبيعية. يمكنك الوصول للخدمة من خالل الكمبيوتر الخاص بك باستخدام حساب محمي بكلمة مرور.

لالطالع على مزيد من المعلومات، اذهب إلى **com.delldatasafe**.

لجدولة ملفات النسخ االحتياطي:

- 1. انقر نقراً مزدوجاً فوق أيقونة Dell DataSafe Online (خدمة Dell DataSafe Online على الإنترنت) في شريط المهام.
	- 2. اتبع الإرشادات التي تظهر على الشاشة.

الفصل السادس: استعادة النظام

# **الترقية إلى Professional AlienRespawn**

يقدم AlienRespawn ميزات إضافية تتيح لك:

- إجراء النسخ االحتياطي واالستعادة للكمبيوتر على أساس أنواع الملفات
	- إجراء النسخ االحتياطي للملفات على جهاز تخزين داخلي
		- جدولة عمليات النسخ االحتياطي التلقائي

للترقية إلى Professional AlienRespawn:

- 1. انقر نقر أ مزدوجاً فوق رمز AlienRespawn في منطقة الإعلام على سطح مكتب الكمبيوتر لديك.
	- 2.2انقر فوق **!Now Upgrade**( إجراء الترقية اآلن(.
		- 3. اتبع الإرشادات التي تظهر على الشاشة.

# **AlienRespawn Basic**

- الستعادة نسخة البيانات األصلية للمصنع مع الحفاظ على ملفات البيانات:
	- 1.1أوقف تشغيل الكمبيوتر.
- 2. قم بفصل جميع الأجهز ة المتصلة بالكمبيوتر (مثل محرك USB أو الطابعة وما إلى ذلك) ثم قم بإز الة أي من الأجهزة الداخلية التي تم إضافتها حديثاً.
	- **مالحظة:** ال تقم بفصل كبل محول التيار المتردد.
		- 3.3قم بتشغيل الكمبيوتر.
	- 4.4عند ظهور شعار Alienware، اضغط >8F >عدة مرات للوصول إلى إطار **Boot Advanced Options** (خيارات التمهيد المتقدمة).
- **مالحظة:** إذا أطلت االنتظار حتى يظهر شعار نظام التشغيل، فاستمر في انتظارك حتى ترى سطح مكتب Windows Microsoft، ثم قم بعد ذلك بإيقاف تشغيل الكمبيوتر وإعادة المحاولة.
	- 5.5حدد **إصالح الكمبيوتر**.
- 6. حدد AlienRespawn **AlienRespawn and Emergency Backup** والنسخ الاحتياطي للطوارئ( في قائمة **Options Recovery System**( خيارات استعادة النظام( ثم اتبع التعليمات الموجودة على الشاشة.
	- **مالحظة:** قد تستغرق عملية االستعادة ساعة أو أكثر حسب حجم البيانات التي سيتم استعادتها.
- **مالحظة:** للحصول على مزيد من المعلومات عن AlienRespawn، راجع مقالة قاعدة المعارف رقم 353560 .**support.dell.com** موقع على

# **AlienRespawn**

- **تنبيه: يؤدي استخدام AlienRespawn إلى الحذف النهائي ألية برمجيات أو برامج تشغيل تم تثبيتها بعد حصولك على الجهاز. قم بتجهيز وسائط نسخ احتياطي للتطبيقات التي تحتاج إلى تثبيتها على الكمبيوتر قبل استخدام AlienRespawn. ال تستخدم AlienRespawn إال إذا تعذر على Restore System )استعادة النظام( حل مشكلة نظام التشغيل.**
- **تنبيه: على الرغم من أنه قد تم تصميم برنامج AlienRespawn للحفاظ على ملفات البيانات الموجودة على الكمبيوتر، فإنه يوصى بأن تقوم بإجراء نسخ احتياطي لملفات البيانات قبل استخدامه.**

يمكنك استخدام AlienRespawn الستعادة القرص الصلب إلى حالة التشغيل التي كان عليها عند قيامك بشراء الكمبيوتر، بدون مسح ملفات البيانات.

يتيح لك AlienRespawn إجراء النسخ االحتياطي وإعادة الكمبيوتر إلى حالة تشغيل سابقة.

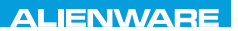

# $\triangle$ XVCX $\theta$ E $\Omega$ :  $\triangle$  $\triangle$ X $\theta$ E $\theta$ E $\theta$ E $\theta$

# **الفصل السادس: استعادة النظام**

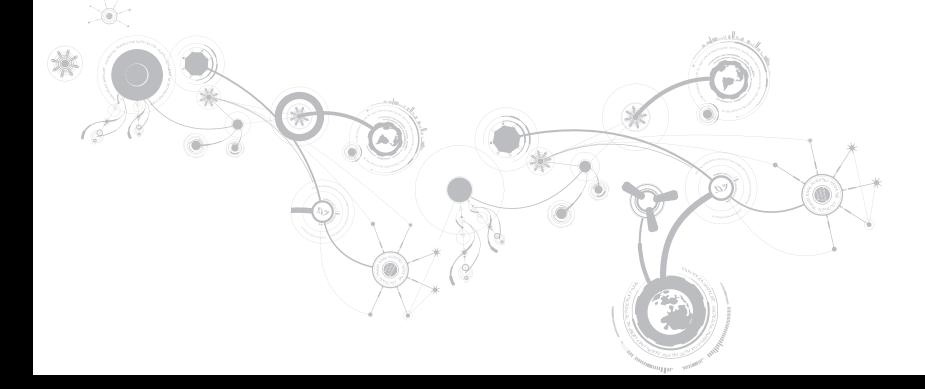

الفصل الخامس: اكتشاف الأعطال وإصلاحها

الفصل الخامس: اكتشاف الأعطال و اصلاحها

### **مشكالت الطاقة**

### **الكمبيوتر ال يعمل عند الضغط على زر الطاقة**

- ـ إذا كان كبل محول التيار المتردد متصلاً بجهاز واق من زيادة الفولطية أو UPS، تأكد من أن الجهاز الواقي من<br>و إذا كان إذا قد حصول التيار المتردد متصالح بين السوء التي التي العالمية العالمية والتي التي التي التي التي ال زيادة الفولطية أو UPS متصل بإحكام بمأخذ للتيار الكهربي وأنه في وضع التشغيل ويعمل بشكل مالئم.
- تحقق من أن مأخذ التيار الكهربي في الحائط يعمل بشكل مالئم عن طريق اختبار جهاز آخر مثل السلكي أو مصباح تعلم أنه يعمل. إذا كان المأخذ الكهربي في الحائط ال يعمل، اتصل بكهربائي أو شركة الطاقة الخاصة بك للحصول على المزيد من المساعدة.
- في حالة استمرار المشكلة، اتصل بالدعم التقني في Alienware( راجع "االتصال بشركة ALIENWARE " في صفحة [11](#page-3-0)5(.

الفصل الخامس: اكتشاف الأعطال وإصلاحها

### **مشكالت الذاكرة**

### **أخطاء الذاكرة التي تم الكشف عنها في اإلعداد**

تحقق من وضع وتوجيه وحدات الذاكرة بشكل صحيح. قم بإعادة وضع وحدات الذاكرة إذا أمكن )راجع "تحديث أو استبدال الذاكرة" في صفحة [69](#page-49-0)(.

### **مشكالت الشاشة**

### **إذا كانت الشاشة خالية**

- **ملاحظة:** إذا كنت تستخدم برنامجاً يحتاج إلى دقة وضوح أعلى من التي يدعمها الكمبيوتر ، فإنه يُنصح بأن تقوم بتوصيل شاشة خارجية بالكمبيوتر.
	- **قد يكون الكمبيوتر في وضع توفير الطاقة:**
	- اضغط على أي مفتاح على لوحة المفاتيح، أو اضغط على زر الطاقة الستئناف التشغيل العادي. **التبديل إلى صورة الفيديو:**

إذا كان الكمبيوتر متصلاً بشاشة خارجية، اضغط مفتاحيّ <1Fn><F1> لتبديل صورة الفيديو لتُعرض على الشاشة.

الفصل الخامس: اكتشاف الأعطال و اصلاحها

## **مشكالت القرص الصلب**

### **اترك الكمبيوتر حتى يبرد قبل بدء تشغيله**

إن محرك األقراص الساخن قد يمنع نظام التشغيل من بدء التشغيل. جرب السماح للكمبيوتر للعودة لدرجة حرارة الغرفة قبل بدء تشغيله.

### **تشغيل فحص القرص**

- 1.1انقر فوق **Start**( ابدأ( ← **Computer**( جهاز الكمبيوتر(.
	- 2.2انقر بزر الماوس األيمن فوق **:C Disk Local**.
- 3.3انقر **Properties**( خصائص(← **Tools**( أدوات(← **Now Check**( تحقق اآلن(. في حالة ظهور إطار **Control Account User**( التحكم في حساب المستخدم(، انقر فوق **Continue** )استمرار(.
	- 4.4اتبع اإلرشادات التي تظهر على الشاشة.

الفصل الخامس: اكتشاف الأعطال و اصلاحها

### **مشاكل البرامج األخرى**

**قم بعمل نسخة احتياطية من الملفات على الفور.**

استخدم برنـامجاً للكشف عن الفيروسات لفحص القرص الصلب أو الأقراص المضغوطة<sub>.</sub>

**حفظ وإغالق أية ملفات أو برامج مفتوحة وإيقاف تشغيل الكمبيوتر من قائمة Start( ابدأ(. ً عن برامج تجسس: افحص الكمبيوتر بحثا**

إذا كنت تعاني من بطء أداء الكمبيوتر، أو تتلقى إعالنات منبثقة بشكل متكرر، أو كنت تواجه مشكالت في االتصال بالإنترنت، فإنّ الكمبيوتر قد يكون مصاباً ببرامج التجسس. استخدم برنامجاً لمكافحة الفيروسات يشمل حماية صد برامج التجسس (قد يحتاج البرنامج لديك إلى ترقية) وذلك لمسح الكمبيوتر وإزالة برامج التجسس.

#### **قم بتشغيل Diagnostics ePSA:**

إذا اكتملت جميع االختبارات بنجاح، فيعني ذلك أن حالة الخطأ متعلقة بمشكلة في البرامج.

**راجع وثائق البرامج أو اتصل بجهة تصنيع البرامج لالطالع على معلومات حول اكتشاف األعطال وإصالحها:**

- تأكد من توافق البرنامج مع نظام التشغيل المثبت على الكمبيوتر الخاص بك.
- تأكد من إيفاء الكمبيوتر الخاص بك بالحد األدنى من متطلبات األجهزة الالزمة لتشغيل البرنامج. انظر وثائق البرنامج للحصول على المعلومات.
	- تأكد من تثبيت البرنامج وتهيئته بشكل صحيح.
	- تحقق من عدم تعارض برامج تشغيل األجهزة مع البرنامج.
		- إذا لزم األمر، فقم بإلغاء تثبيت البرنامج، ثم أعد تثبيته.

# **برنامج ما تم تصميمه ليتوافق مع إصدار سابق من نظام التشغيل Microsoft Windows**

- **قم بتشغيل Wizard Compatibility Program( معالج توافق البرامج(:**
- يقوم **Wizard Compatibility Program**( معالج توافق البرامج( بتهيئة البرنامج بحيث يتم تشغيله في بيئة مشابهة إلصدار سابق من بيئات نظام التشغيل Windows Microsoft.
	- 1.1انقر فوق **Start**( ابدأ( ← **Panel Control**( لوحة التحكم(← **Programs**( البرامج(← **Use an older program with this** ←)والمزايا البرامج )**Programs and Features Windows of version**( استخدام برنامج أقدم مع هذا اإلصدار من Windows).
		- 2.2في شاشة welcome( الترحيب(، انقر فوق **Next**( التالي(.
			- 3.3اتبع اإلرشادات التي تظهر على الشاشة.

الفصل الخامس: اكتشاف الأعطال وإصلاحها

# **مشكالت البرامج**

# **أحد البرامج يتوقف عن االستجابة أو يتعطل بشكل متكرر قم بإنهاء البرنامج:**

- 1.1اضغط مفاتيح >Esc><Shift><Ctrl >في نفس الوقت.
- 2.2انقر عالمة التبويب **Applications**( التطبيقات( ثم حدد البرنامج الذي توقف عن االستجابة.
	- 3.3انقر فوق **Task End**( إنهاء المهمة(.
		- **قم بمراجعة وثائق برنامج التشغيل.**
	- **إذا لزم األمر، فقم بإلغاء تثبيت البرنامج، ثم أعد تثبيته.**

الفصل الخامس: اكتشاف الأعطال وإصلاحها

# **حلول المشاكل الشائعة**

## **مشكالت بدء تشغيل الكمبيوتر**

### **الكمبيوتر ال يقوم بإجراء االختبار الذاتي عند بدء التشغيل.**

يعمل إجراء االختبار الذاتي عند التشغيل Test Self On Power( POST )على التأكد من تلبيته لجميع متطلبات النظام الضرورية مع عمل جميع األجهزة بشكل صحيح قبل استكمال باقي عملية التمهيد. إذا نجح الكمبيوتر في اختبار POST، فسوف يستمر الكمبيوتر في العمل بصورة طبيعية. ولكن، إذا فشل الكمبيوتر في االختبار فسوف يصدر عنه صوت تنبيه أحادي لإلشارة إلى وجود عطل عام ثم ستظهر رسالة خطأ. للحصول على المساعدة، اتصل بالدعم التقني في Alienware( راجع "االتصال بشركة ALIENWARE "في صفحة [11](#page-3-0)5(.

### **توقف الكمبيوتر عن االستجابة أو ظهور شاشة زرقاء ثابتة**

**تنبيه: قد تفقد البيانات إذا كنت غير قادر على إيقاف تشغيل نظام التشغيل.**

إذا لم تتمكن من الحصول على استجابة بالضغط على أي مفتاح في لوحة المفاتيح أو تحريك الماوس، فاضغط مع الاستمرار على زر التشغيل لمدة 6 ثوان على الأقل (حتى يتوقف الكمبيوتر عن التشغيل)، ثم أعد تشغيل الكمبيوتر.

**مالحظة:** قد يتم تشغيل برنامج chkdsk عند إعادة تشغيل الكمبيوتر. اتبع اإلرشادات التي تظهر على الشاشة.
الفصل الخامس: اكتشاف الأعطال و اصلاحها

في حالة اكتشاف الأعطال خلال ePSA، قم بتدوين كود (أكواد) الخطأ، والاتصال بشركة Alienware (للحصول على مزيد من المعلومات، راجع "االتصال بشركة ALIENWARE "في صفحة [11](#page-3-0)5(.

"Do you want to run the remaining memory نجاح، تظهر الرسالة you want to run the remaining memory tests? This will take about 30 minutes or more. Do you want to ". (Recommended) continue? ("هل ترغب في إجراء اختبارات الذاكرة الباقية؟ سيستغرق هذا الأمر 30 دقيقة أو أكثر . هل تريد المتابعة؟ (يوصى به)").

إذا راودتك أية أعطال بخصوص الذاكرة، اضغط على >y >أو >n>. وسوف تظهر الرسالة التالية: Enhanced" ".complete Assessment System boot-Pre"( تم استكمال إجراء تقييم محسن للنظام قبل التمهيد").

اضغط >o >إلعادة تمهيد الكمبيوتر.

الفصل الخامس: اكتشاف الأعطال وإصلاحها

# **األدوات التشخيصية للبرامج تقييم محسن للنظام قبل التمهيد )ePSA)**

ُيجري الكمبيوتر (Enhanced Pre-boot System Assessment (ePSA) (تقييمًا محسنًا للنظام قبل التمهيد)، والذي يشمل مجموعة من االختبارات المبدئية للوحة النظام ولوحة المفاتيح والشاشة والذاكرة والقرص الصلب إلخ. لتنفيذ ePSA:

- 1.1قم بتشغيل )أو إعادة تشغيل( الكمبيوتر.
- 2. قم بإيقاف تشغيل الكمبيوتر ثم إعادة تشغيله. عندما يظهر شعار Alienware، اضغط المفتاح <12F على الفور.
- **مالحظة:** إذا أطلت االنتظار حتى يظهر شعار نظام التشغيل، فاستمر في انتظارك حتى ترى سطح مكتب <sup>R</sup>Windows® Microsoft؛ ثم أغلق الكمبيوتر وحاول ثانية.
	- 3.3حدد **Diagnostics**( التشخيص( من القائمة ثم اضغط على >Enter>.
		- 4.4اتبع اإلرشادات التي تظهر على الشاشة.
		- في حالة اكتشاف عطل، يتوقف الكمبيوتر عن العمل ويصدر صوت تنبيه.
			- إليقاف التقييم وإعادة تشغيل الكمبيوتر،اضغط على >n>
				- لالستمرار في االختبار التالي، اضغط على >y >
				- إلعادة اختبار المكون الذي فشل، اضغط على >r>.

الفصل الخامس: اكتشاف الأعطال و<u>ا</u>صلاحها

**عند اكتشاف أعطال الكمبيوتر، تذكر اتباع إرشادات السالمة التالية:**

- قبل لمس أي من المكونات الداخلية للكمبيوتر، قم بلمس الجزء غير المطلي من الهيكل. إن إجراء ذلك سيؤدي إلى تفريغ أي شحنات كهربائية ساكنة، والتي قد تؤدي إلى إتالف جهاز الكمبيوتر.
	- أوقف تشغيل الكمبيوتر وأية أجهزة طرفية متصلة به.
		- قم بفصل أية أجهزة طرفية عن الكمبيوتر.

#### **أشياء يتعين فحصها:**

- تأكد من أن كبل محول التيار المتردد متصل بالكمبيوتر وبمأخذ كهربائي أرضي ثالثي األسنان بشكل صحيح. تأكد من أن المأخذ الكهربائي يعمل بكفاءة.
	- تأكد من تشغيل UPS أو المشترك الكهربائي )إن أمكن(.
- في حالة عدم عمل األجهزة الطرفية )مثل لوحة المفاتيح أو الماوس أو الطابعة أو غير ذلك(، تأكد من إحكام كافة التوصيالت.
- إذا ما تمت إضافة أو إزالة أي مكونات للكمبيوتر قبل بداية المشكلة، راجع قيامك باتباع إجراءات التثبيت واإلزالة بشكل صحيح.
	- إذا ما ظهرت رسالة خطأ على الشاشة، اكتب نفس رسالة الخطأ قبل االتصال بـفريق Alienware للدعم الفني للمساعدة في تشخيص وحل المشكلة.
		- في حالة حدوث خطأ في أحد البرامج، راجع وثائق ذلك البرنامج.

الفصل الخامس: اكتشاف الأعطال وإصلاحها

# **النسخ االحتياطي والصيانة العامة**

- ً احرص دائم ً ا على نسخ البيانات الهامة احتياطيا على نحو منتظم واحتفظ بنسخ من نظام التشغيل والبرامج في مكان آمن. لا تنسى أن تدون الأرقام التسلسلية إذا كنت ستحتفظ بها خارج الحاويات الأصلية، مثل حافظة الأقر اص المدمجة.
- قم بتشغيل برامج الصيانة كلما سنحت لك الفرصة بذلك. يمكنك جدولة هذه البرامج لتشغيلها في األوقات التي ال تستخدم فيها الكمبيوتر. يمكنك استخدام تلك البرامج المتوفرة مع نظام التشغيل، أو شراء برامج أخرى قوية ومخصصة.
- ً اكتب كلمات المرور واحتفظ بها في مكان آمن )بعيد ً ا عن الكمبيوتر(. يعد هذا األمر هاما للغاية إذا أردت حماية إعداد BIOS ونظام تشغيل الكمبيوتر بكلمة مرور.
	- ثم بتوثيق اإلعدادات الهامة مثل إعدادات الشبكة واالتصال الهاتفي والبريد اإللكتروني واإلنترنت.

الفصل الخامس: اكتشاف الأعطال وإصلاحها

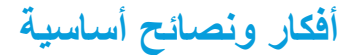

- ال يمكن تشغيل الكمبيوتر: هل تم إحكام توصيل كبل محول التيار المتردد بمأخذ كهربائي يعمل بكفاءة؟ إذا كان ً متصال بمشترك للطاقة، تأكد من أن هذا المشترك يعمل بالفعل.
	- التوصيالت: تحقق من جميع الكبالت للتأكد من عدم وجود أية توصيالت مفكوكة في أي مكان.
- إعدادات حفظ الطاقة: تأكد من أن الكمبيوتر ليس في وضع السبات أو االنتظار بالضغط على زر الطاقة ألقل من 4 ثوانٍ سنتحول إضاءة حالة الطاقة من اللون الأزرق إلى اللون الاسود أثناء الضبط على وضع الانتظار، أما في<br>4 ثوانٍ . وضع السبات فسوف تنطفئ.
	- السطوع: تحقق واضبط سطوع الشاشة بالضغط على تركيبة المفاتيح >4F><Fn >أو >5F><Fn>.
- اختيار الشاشة: اضغط على تركيبة المفاتيح >1F><Fn >للتأكد من عدم ضبط الكمبيوتر على الشاشة "الخارجية فقط".
	- ّ استخدم محول التيار المتردد من Dell الذي يتم إرفاقه مع جهاز الكمبيوتر المحمول.

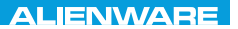

### CHAPTER CHAPTER 19 TWATTER

# الفصل الخامس: اكتشاف الأعطال وإصلاحها

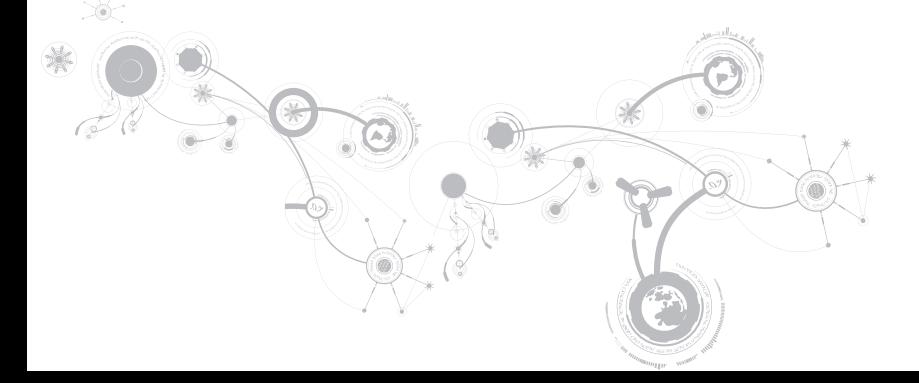

1010قم بفك الوسيط من القرص الصلب.

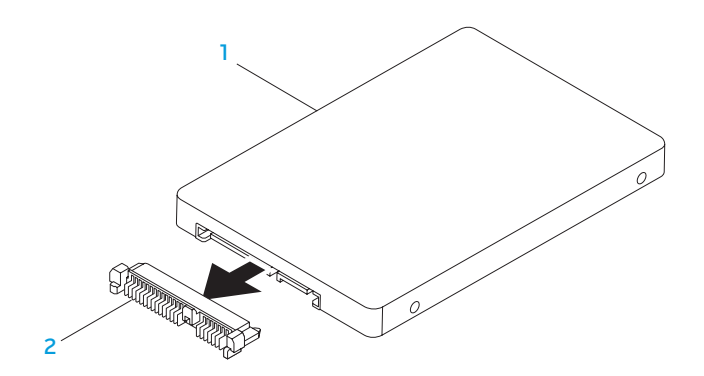

1 **محرك األقراص الصلبة** 2 **الوسيط** إلعادة تركيب محرك القرص الصلب، اتبع خطوات الفك بترتيب عكسي.

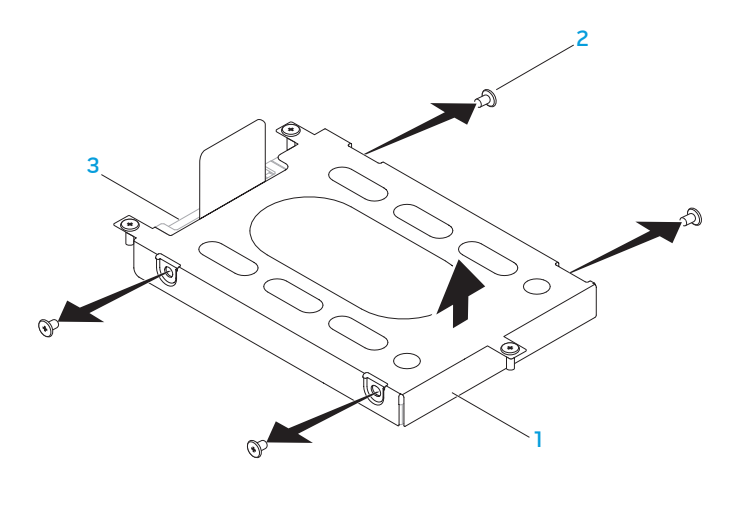

- 1 **دعامة محرك القرص الصلب** 3 **محرك األقراص الصلبة**
	- 2 **)4( مسامير**

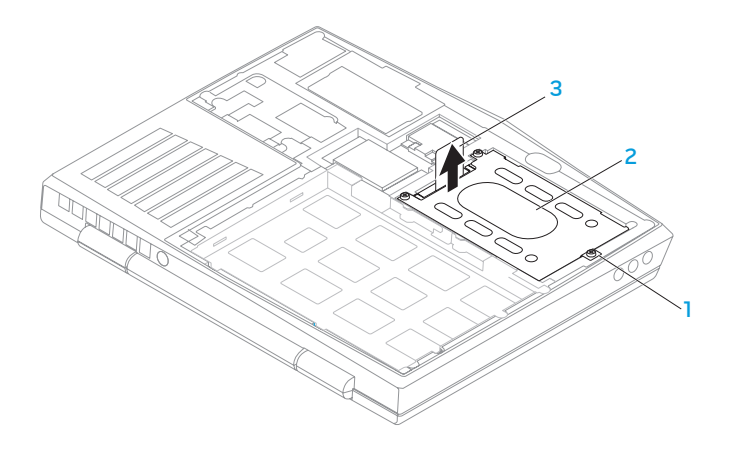

- 1 **)3( مسامير تثبيت** 3 **لسان السحب**
	- 2 **مجموعة محرك القرص الصلب**
- 8. فك المسامير الأربعة التي تثبت محرك القرص الصلب بدعامة محرك القرص الصلب. 9. ارفع دعامة محرك القرص الصلب طبقًا للرسوم التوضيحية.

# **تحديث أو إعادة تركيب مجموعة محرك القرص الصلب**

يوجد بالكمبيوتر المحمول مقبس واحد للقرص الصلب.

## **إزالة محرك األقراص الثابتة**

1. اتبع الإر شادات المقدمة في الجزء "قبل أن تبدأ" في صفحة 62. ً2.2 أوقف تشغيل الكمبيوتر المحمول واقلبه رأسا على عقب. 3.3قم بفك مسامير التثبيت الثمانية وإخراج غطاء القاعدة. 4. أخرج البطارية (راجع "استبدال حزمة البطارية" في صفحة 66). 5. فك المسامير الثلاثة التي تثبت مجموعة محرك القرص الصلب بقاعدة الكمبيوتر. 6.6باستخدام لسان السحب، ارفع مجموعة محرك القرص الصلب لفصلها عن موصل لوحة النظام. 7.7ارفع مجموعة محرك القرص الصلب خارج قاعدة الكمبيوتر.

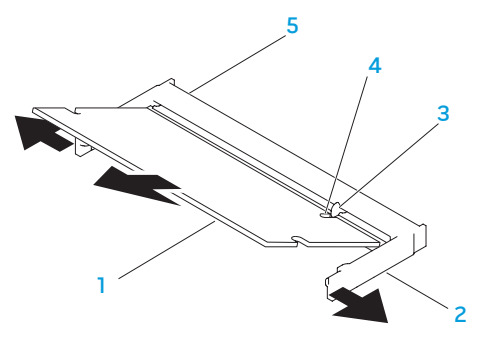

1 **وحدة الذاكرة** 4 **فتحة**

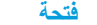

2 **)2( قفل مرن** 5 **موصل وحدة الذاكرة**

3 **اللسان**

إلعادة تركيب وحدات الذاكرة، اتبع خطوات الفك بترتيب عكسي. عند إدخال وحدة الذاكرة إلى الموصل، قم بمحاذاة العالمة الموجودة على وحدة الذاكرة مع اللسان الموجود على موصل وحدة الذاكرة.

**مالحظة:** إذا احتجت إلى تركيب وحدات ذاكرة في الموصلين، فقم بتركيب وحدة ذاكرة في الموصل األسفل قبل تركيب وحدة ذاكرة في الموصل الأعلى.

**مالحظة:** إذا لم تكن وحدة الذاكرة مركبة بشكل صحيح، فقد ال يبدأ تشغيل الكمبيوتر.

## فك وحدة (وحدات*)* الذاكرة

- 1. اتبع الإرشادات المقدمة في الجزء "قبل أن تبدأ" في صفحة 62. ً2.2 أوقف تشغيل الكمبيوتر المحمول واقلبه رأسا على عقب.
	- 3.3قم بفك مسامير التثبيت الثمانية وإخراج غطاء القاعدة.
- 4. أخرج البطارية (راجع "استبدال حزمة البطارية" في صفحة 66).
- 5. استخدم أطراف أصابعك لإبعاد الأقفال المرنة الخاصة بموصل وحدة الذاكرة إلى أن تخرج الوحدة.
	- 6.6قم بإزالة وحدة الذاكرة.

# **تحديث أو استبدال الذاكرة**

يوجد بالكمبيوتر المحمول وحدة ذاكرة قابلة للتهيئة. تتوفر موصالت وحدة الذاكرة SODIMM المتوافقة مع معايير الصناعة 3-10600PC8500/‑3PC JEDEC( 3DDR )لتحديث الذاكرة. يوضح الجدول أدناه كافة الطرق الممكنة التي يمكن من خاللها تهيئة ذاكرة النظام.

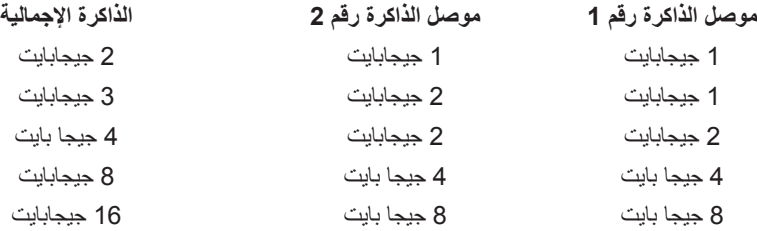

4.4قم بإزالة المسمارين المثبتين لحزمة البطارية بقاعدة الكمبيوتر. 5. قم بفصل كبل حزمة البطارية من الموصل الموجود في لوحة النظام. 6.6قم بسحب وتمرير البطارية إلى خارج الكمبيوتر.

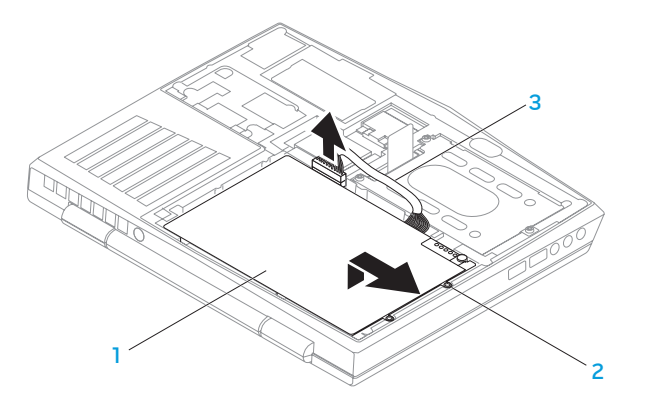

- 1 **حزمة البطارية** 3 **كبل حزمة البطارية**
	- 2 **)2( مسامير**

الستبدال البطارية، اتبع خطوات الفك بترتيب عكسي.

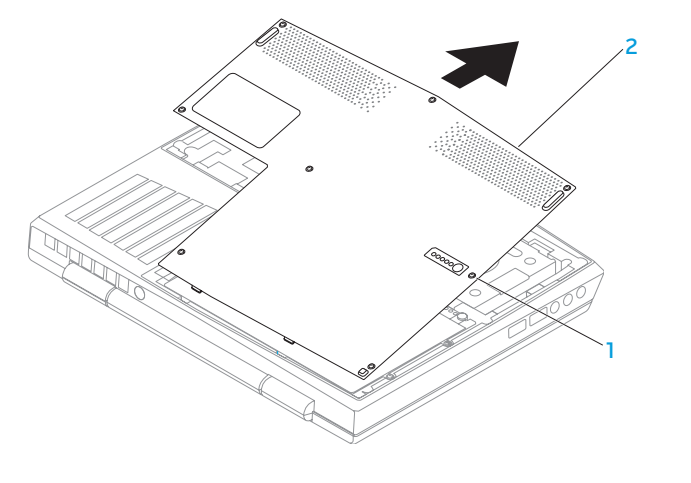

1 **)8( مسامير تثبيت** 2 **غطاء القاعدة**

# **استبدال حزمة البطارية**

يمكن إخراج حزمة البطارية واستبدالها بسهولة. تأكد من أن الكمبيوتر المحمول قد تم إيقاف تشغيله بشكل صحيح قبل تغيير حزمة البطارية.

**ً لكمبيوتر Alienware الحالي. تنبيه: لتجنب إتالف الكمبيوتر المحمول، استخدم البطارية المصممة خصيصا ال تستخدم البطاريات المصممة ألجهزة الكمبيوتر المحمولة األخرى من Alienware أو Dell.** 

لفك حزمة البطارية:

- 1. اتبع الإر شادات المقدمة في الجز ء "قبل أن تبدأ" في صفحة 62.
	- ً2.2 أوقف تشغيل الكمبيوتر المحمول واقلبه رأسا على عقب.
		- 3.3قم بفك مسامير التثبيت الثمانية وإخراج غطاء القاعدة.

**تنبيه: لتجنب إتالف الكمبيوتر، قم بإجراء الخطوات التالية قبل العمل داخل الكمبيوتر:** 1.1تأكد من استواء سطح العمل ونظافته لتجنب تعرض غطاء الكمبيوتر للخدش. 2. قم بإغلاق الكمبيوتر (للحصول على مزيد من المعلومات، راجع "إغلاق الكمبيوتر" في صفحة 63). **ً تنبيه: لفصل كبل إحدى الشبكات، قم أوال بفك الكبل من الكمبيوتر، ثم فك الكبل من جهاز الشبكة.** 3. افصل جميع كبلات الهاتف أو الشبكة عن الكمبيوتر . 4.4قم بالضغط وإخراج أية بطاقات مثبتة من قارئ بطاقة الوسائط. 5. قم بفصل الكمبيوتر وجميع الأجهزة المتصلة به من مآخذ التيار الكهربي. **تنبيه: لتجنب إتالف لوحة النظام، يجب إخراج البطارية من حاوية البطارية قبل إجراء صيانة للكمبيوتر.** 6. أخرج البطارية من الحاوية الخاصة بها (للحصول على مزيد من المعلومات، راجع "استبدال حزمة البطارية" في صفحة 66(. 7.7اضغط على زر التشغيل لتأريض لوحة النظام.

## **قبل التعامل مع األجزاء الداخلية للكمبيوتر**

استعن بإرشادات السالمة التالية لمساعدتك على حماية الكمبيوتر من أي تلف محتمل، وللمساعدة كذلك على ضمان سالمتك الشخصية.

- **تحذير: قبل أن تبدأ العمل بداخل الكمبيوتر المحمول، يرجى قراءة معلومات األمان الواردة مع جهاز الكمبيوتر. على العنوان compliance\_regulatory/com.dell. للحصول على معلومات إضافية حول أفضل ممارسات األمان، انظر الصفحة الرئيسية لسياسة االلتزام بالقوانين**
- **تنبيه: قم بالتعامل مع المكونات والبطاقات بعناية. ال تلمس المكونات أو مناطق التالمس الموجودة على إحدى البطاقات. امسك البطاقة من حوافها. وبالنسبة لمكون مثل المعالج، قم بإمساكه من حوافه وليس من أسنانه.**
- **تنبيه: ينبغي أن يقتصر إجراء اإلصالحات في الكمبيوتر على فني خدمة معتمد. إن التلف الناتج عن إجراء الصيانة بمعرفة شخص غير مصرح له من شركة Dell ال يغطيه الضمان.**
- **تنبيه: لتجنب تفريغ الشحنات اإللكتروستاتيكية، قم بتوصيل نفسك بطرف أرضي باستخدام شريط تأريض للمعصم أو بلمس سطح معدني غير مطلي من وقت آلخر )مثل موصل على الجانب الخلفي من الكمبيوتر(.**
- **ّ تنبيه: عندما تقوم بفصل أحد الكبالت، قم بسحبه من الموصل أو لسان الجذب، وليس من الكبل نفسه. يوجد في بعض الكبالت موصالت ذات ألسنة للتثبيت، فإذا كنت تقوم بفصل هذا النوع من الكبالت، فاضغط على لسان**  التثبيت قبل فصل الكبل. اثناء سحب الموصلات لفصلها، حافظ على محاذاتها بشكل مستوِ لتجنب ثني أي من<br>التثبيت أول في مقام في من التواجه الموصلات لفصلها، حافظ على محاذاتها بشكل مستوِ لتجنب ثني أي من **ً سنون الموصل. تأكد أيضا من صحة اتجاه ومحاذاة كال الموصلين قبل توصيل أي كبل.**

## <span id="page-55-0"></span>**إيقاف تشغيل الكمبيوتر**

- **تنبيه: لتفادي فقد البيانات، عليك بحفظ جميع الملفات المفتوحة وإغالقها، ثم قم بإنهاء جميع البرامج المفتوحة قبل إيقاف تشغيل الكمبيوتر المحمول.**
	- 1.1احفظ جميع الملفات المفتوحة ثم قم بإغالقها وقم بإنهاء جميع البرامج المفتوحة.
		- 2.2انقر فوق **Start**( ابدأ( ← **Down Shut**( إيقاف التشغيل(. يتم إيقاف تشغيل الكمبيوتر المحمول بعد انتهاء عملية إغالق نظام التشغيل.
	- 3. تأكد من إيقاف تشغيل الكمبيوتر وأية أجهزة متصلة به. إذا لم يتوقف الكمبيوتر والأجهزة المتصلة به عن العمل نلقائياً عند إيقاف تشغيل نظام التشغيل، فاضغط مع الاستمرار على زر الطاقة لمدة من 8 إلى 10 ثوانٍ حتى يتم<br>تقانو تقويد المائ إيقاف تشغيل الكمبيوتر.

يوفر هذا الفصل اإلرشادات والتعليمات الخاصة بزيادة طاقة المعالجة ومساحة التخزين وذلك عن طريق تحديث الجهاز. يمكنك شراء مكونات للكمبيوتر الخاص بك من خالل **com.dell** أو **com.alienware**.

**مالحظة:** راجع دليل الخدمة على الموقع **manuals/com.dell.support** لالطالع على إرشادات تثبيت كافة المكونات القابلة للصيانة. وبالنسبة لألجزاء التي تم شراؤها من شركة Dell وAlienware فسوف يتوفر معها تعليمات معينة حول االستبدال.

# <span id="page-56-0"></span>**قبل أن تبدأ**

يقدم هذا القسم اإلجراءات الالزمة إلزالة المكونات وتثبيتها في جهاز الكمبيوتر المحمول. ما لم يتم توضيح غير ذلك، فإن كل إجراء من اإلجراءات يفترض توفر الشروط التالية:

- ّ أنك قمت بإجراء الخطوات الواردة في قسمي "إغالق الكمبيوتر" و"قبل العمل داخل الكمبيوتر" في هذا القسم.
	- قيامك بقراءة معلومات األمان الواردة مع الكمبيوتر.
- من الممكن استبدال أحد المكونات أو في حالة شرائه بصورة منفصلة تركيبه من خالل اتباع إجراءات اإلزالة بترتيب عكسي.

قد تتطلب الإجراءات الواردة في هذا القسم استخدام الأدوات التالية:

- مفك صغير مستوي الحافة
	- مفك فيليبس

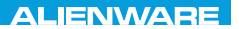

## LAY NORDAY 3: INNOVAL REPLACING COMPONENTS **الفصل الرابع: تركيب المكونات واستبدالها**

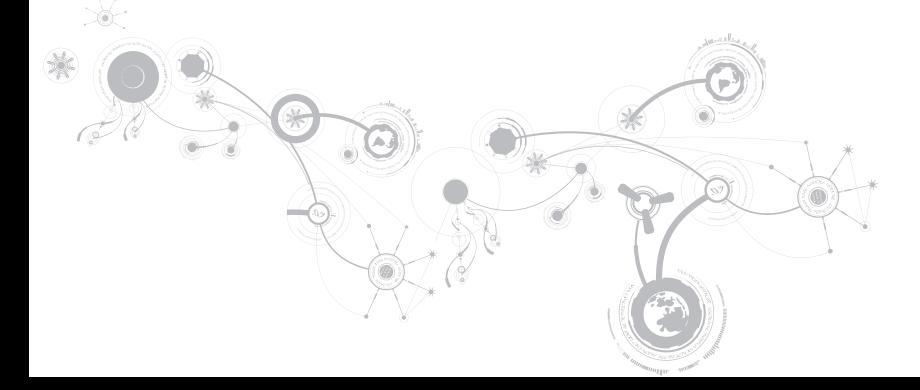

#### **قائمة الخروج**

Exit Discarding Changes )الخروج مع تجاهل التغييرات( يسمح لك بالخروج من Setup System( إعداد النظام( وتحميل القيم السابقة من CMOS لكافة عناصر اإلعداد. Load Optimal Defaults )تحميل اإلعدادات االفتراضية المثلى( يسمح لك بتحميل القيم االفتراضية لكافة عناصر اإلعداد. Discard Changes )تجاهل التغييرات( يسمح لك بتحميل القيم السابقة من CMOS لكافة عناصر اإلعداد.

#### **قائمة التمهيد**

استخدم مفتاح >5F >أو >6F >لتغيير أولوية تمهيد الجهاز. يمكن االختيار من بين:

- Drive Hard( محرك القرص الصلب(
	- )USB تخزين )USB Storage •
- )CD/DVD/BD أقراص محرك )CD/DVD/BD •
- Devices Removal( األجهزة القابلة لإلزالة(
	- Network( الشبكة(

#### **قائمة الخروج**

Exit Saving Changes )الخروج مع حفظ التغييرات( يسمح لك بالخروج من Setup System( إعداد النظام( مع حفظ التغييرات لـ .CMOS Save Change Without Exit )حفظ التغيير دون الخروج( يسمح لك بالبقاء في Setup System( إعداد النظام( مع حفظ التغييرات لـ .CMOS

#### **قائمة األمان**

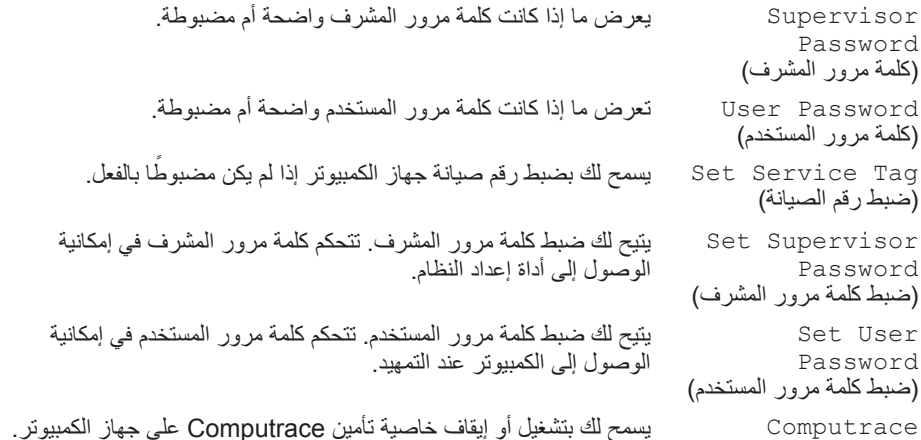

**القائمة الالسلكية**

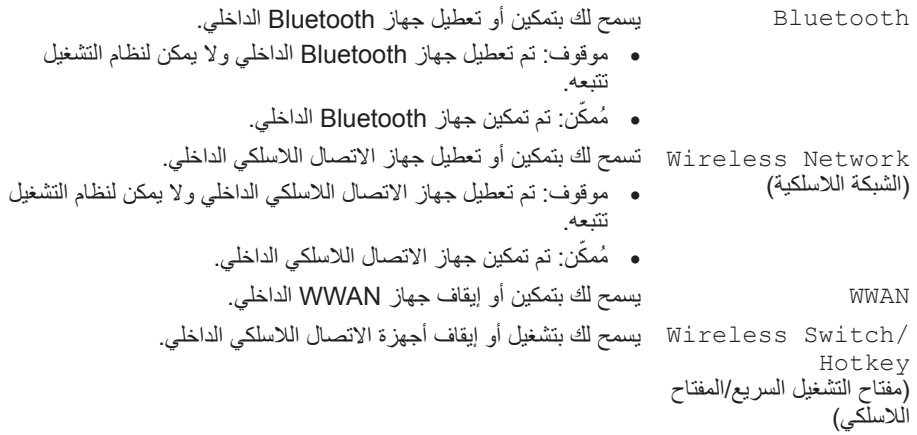

**القائمة المتقدمة**

)أداء الشاحن(

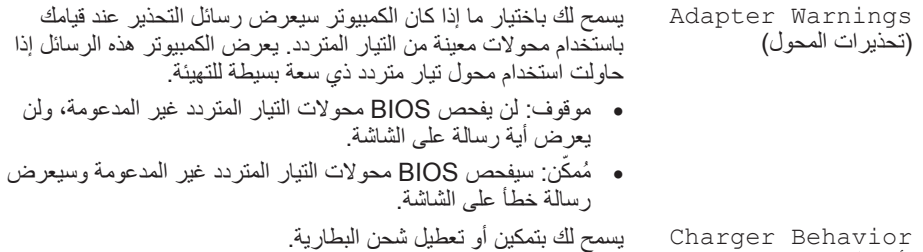

56

#### **القائمة المتقدمة**

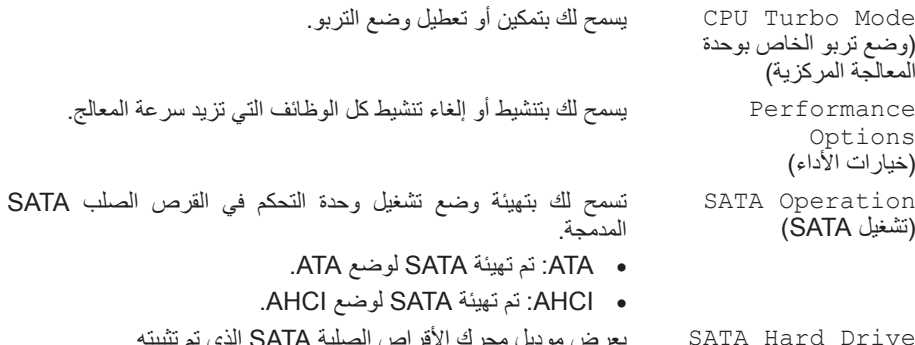

SATA Hard Drive )محرك القرص الصلب SATA )

يعرض موديل محرك الأقراص الصلبة SATA الذي تم تثبيته.

**القائمة المتقدمة**

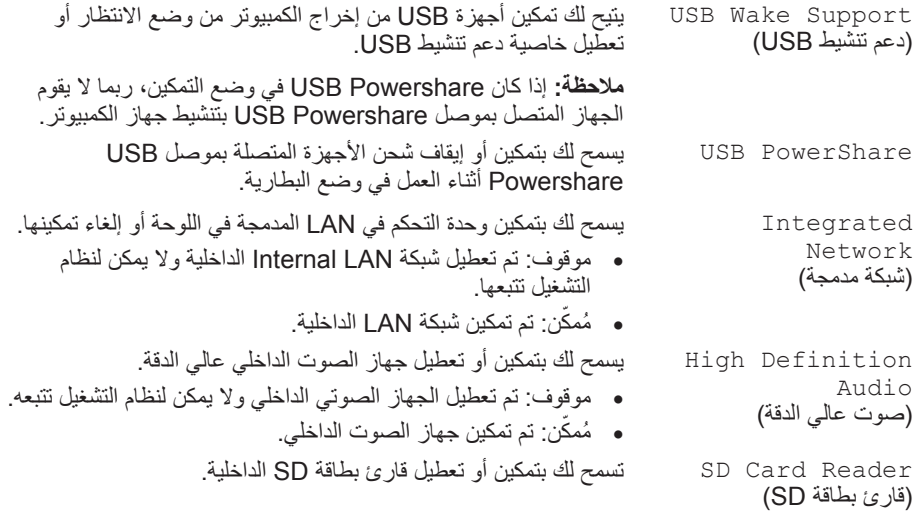

#### **القائمة الرئيسية**

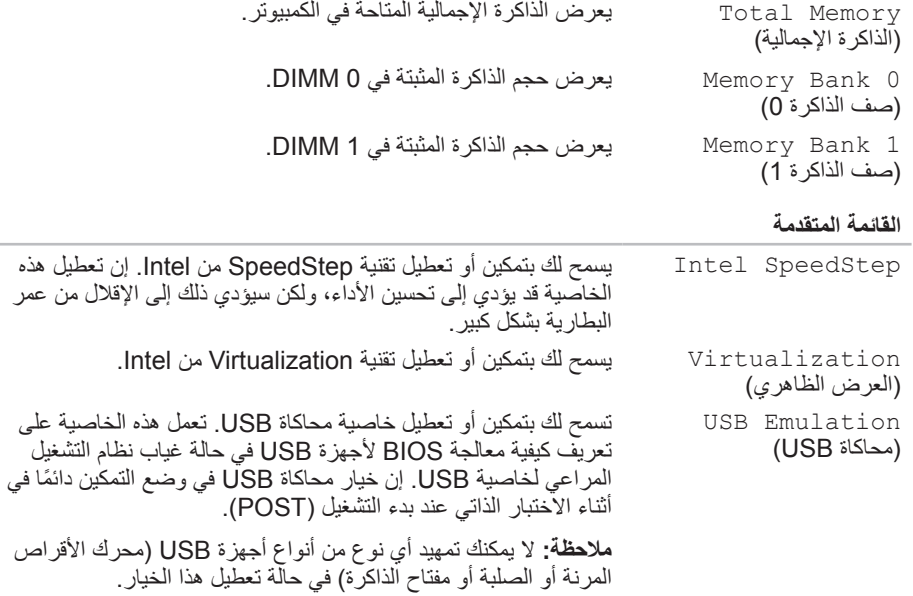

**القائمة الرئيسية**

ME version )إصدار ME) يعرض إصدار البرامج الثابتة ME Intel. **CPU** )وحدة المعالجة المركزية( تعرض نوع المعالج المثبت. CPU Frequency )تردد وحدة المعالجة المركزية( يعرض سرعة المعالج. CPU L3 Cache )ذاكرة التخزين المؤقت 3L في وحدة المعالجة المركزية) تعرض حجم ذاكرة التخزين المؤقتة للمعالج. Integrated Graphics )بطاقة جرافيكس مدمجة( يعرض بطاقة الجرافيكس المدمجة والمدعمة على جهاز الكمبيوتر. Discrete Graphics )بطاقة جرافيكس منفصلة( يعرض بطاقة الجرافيكس المنفصلة والمثبتة على جهاز الكمبيوتر. CPU ID )معرف وحدة المعالجة المركزية( يعرض معرف المعالج.

### **خيارات إعداد النظام**

- ملا**حظة:** تبعاً لجهاز الكمبيوتر لديك والأجهزة المركبة، قد لا تظهر العناصر المدرجة في هذا القسم أو قد لا تظهر كما هي بالضبط في القائمة.
- **مالحظة:** للحصول على المعلومات المحدثة حول إعداد النظام, انظر Manual Service( دليل الخدمة( على الموقع .**support.dell.com/manuals**

#### **القائمة الرئيسية**

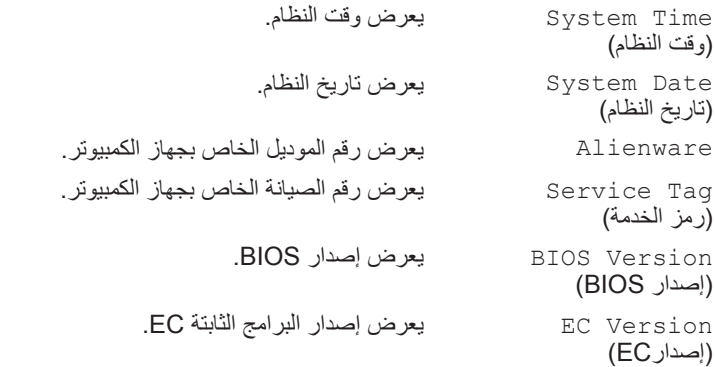

#### **الدخول إلى برنامج إعداد النظام**

- 1. قم بتشغيل (أو إعادة تشغيل) الكمبيوتر المحمول.
- **مالحظة:** قد تصاب لوحة المفاتيح بالعطل عند االستمرار في الضغط على أحد المفاتيح لفترة طويلة من الوقت. ولتجنب احتمال تعطل لوحة المفاتيح، اضغط على الزر >2F >وحرره على فترات زمنية متساوية حتى تظهر قائمة أجهزة بدء التشغيل.
	- 2.2أثناء تمهيد الكمبيوتر المحمول، اضغط على >2F >قبل أن يظهر شعار نظام التشغيل على الفور للوصول إلى **أداة إعداد BIOS**. في حالة حدوث أي خطأ أثناء االختبار الذاتي عند بدء التشغيل )POST)، فقد يمكنك الوصول إلى **أداة إعداد**  ُ لب منك ذلك. **BIOS** عن طريق الضغط على >2F >إذا ط
- **مالحظة:** إذا أطلت االنتظار حتى يظهر شعار نظام التشغيل، فاستمر في االنتظار حتى ترى سطح مكتب <sup>R</sup>Windows® Microsoft؛ ثم أغلق الكمبيوتر المحمول وحاول ثانية.

#### **شاشات إعداد النظام**

تعرض نافذة **أداة إعداد BIOS** معلومات التهيئة الحالية أو القابلة للتغيير للكمبيوتر المحمول. يتم تقسيم المعلومات إلى خمس قوائم: **رئيسية** و**متقدمة** و**السلكي** و**األمان** و**تمهيد** و**خروج**.

تظهر وظائف المفاتيح أسفل إطار **Utility Setup BIOS**( أداة إعداد BIOS )وتقوم بسرد المفاتيح ووظائفها داخل الحقل النشط.

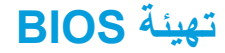

### **إعداد النظام**

تسمح لك خيارات Setup System( إعداد النظام( بما يلي:

- تغيير معلومات تهيئة النظام بعد إضافة أية أجهزة بالكمبيوتر المحمول أو تغييرها أو إزالتها.
	- ضبط أو تغيير خيار قابل للتحديد من قبل المستخدم.
	- عرض الحجم المثبت للذاكرة أو تحديد نوع محرك األقراص الصلبة المثبت.
- قبل استخدام برنامج Setup System( إعداد النظام(، يوصى بتدوين معلومات إعداد النظام الحالية للرجوع إليها مستقبلاً.
- تنبيه: لا تقم بتغيير الإعدادات في إعداد النظام إلا إذا كنت مستخدماً خبيراً في الكمبيوتر. قد تتسبب بعض **التغييرات في عمل الكمبيوتر بصورة غير صحيحة.**

### **تغيير إعدادات ملف إعداد التطبيق**

- 1.1انقر بالزر األيمن للماوس فوق سطح المكتب وحدد **Panel Control NVIDIA**( لوحة تحكم NVIDIA).
- 2.2في إطار **Panel Control NVIDIA**( لوحة تحكم NVIDIA)، انقر فوق **Settings D3**( إعدادات ثالثية الآبعاد) لتوسيع نطاق الاختيارات (إذا لم تكن موسعةُ بالفعل)، ثم انقر فوق **Manage 3D Settings** (إدارة الإعدادات ثلاثية الأبعاد).
	- 3.3في عالمة تبويب **إعدادات البرنامج، انقر فوق إضافة**، ثم تصفح لتحديد مكان ملف التطبيق القابل للتنفيذ ذي االمتداد )exe.). بمجرد اإلضافة، يمكنك تغيير اإلعدادات لهذا التطبيق.

لتغيير اإلعدادات الخاصة بتطبيق محدد، حدد هذا التطبيق في القائمة **:customize to program a Select** (حدد برنامجاً لتخصيصه): وقم بإجراء التغييرات المطلوبة.

**مالحظة:** لمزيد من المعلومات عن خيارات وإعدادات لوحة تحكم NVIDIA، انقر فوق **Help**( التعليمات(.

# **NVIDIA Optimus تقنية**

تم تجهيز الكمبيوتر المحمول Alienware M11x بتقنية NVIDIA Optimus. وهي تقنية مصممة لتحقيق أقصى مستوى من األداء وتعزيز تجربة استخدام جهاز الكمبيوتر، إلى جانب الحد من التأثير على عمر البطارية. فهي تساعدك على الجمع بين إمكانية معالجة الجرافيك الخاصة بوحدة معالجة الجرافيك المدمجة من شركة Intel ـ )GPU )ـ ووحدة معالجة الجرافيك المنفصلة الخاصة بشركة NVIDIA ـ )GPUv )ـ عند تشغيل التطبيقات التي تعتمد على االستخدام المكثف للجرافيك مثل األلعاب ثالثية األبعاد. ال يتم تشغيل وحدة معالجة الجرافيك الخاصة بشركة NVIDIA إال مع التطبيقات المُعَدّة مسبقًا، وبذلك فإنها تطيل من عمر البطارية.

يتم تمكين تكنولوجيا Optimus من خالل ملف إعداد التطبيق. فعند بدء تشغيل تطبيق ما، تقوم برامج تشغيل الفيديو بالتحقق مما إذا كان التطبيق له ملف إعداد مرفق به خاص بالتطبيق.

- ً إذا كان ملف إعداد التطبيق موجودا، فسيتم تشغيل GPU NVIDIA، وتشغيل التطبيق في وضع األداء. سيتم إيقاف تشغيل GPU NVIDIA ً تلقائيا عند إغالق التطبيق.
	- ً إذا لم يكن ملف إعداد التطبيق موجودا، فسيتم استخدام وحدة Intel المدمجة لمعالجة الجرافيك )GPU).

ً كثيرا ما يتم تحديث القائمة االفتراضية لملفات تعريف التطبيقات من خالل NVIDIA ً ، ويتم تنزيلها تلقائيا إلى جهاز ً الكمبيوتر عندما تكون متصال باإلنترنت.

بمكنك أيضاً إنشاء ملفات إعداد لأي تطبيق على الكمبيوتر لديك. وقد يكون ذلك مطلوباً بالنسبة للألعاب الصادرة حديثاً أو التطبيقات التي ليس لها ملف إعداد افتراضي.
### **تخصيص إعدادات الطاقة**

- 1.1انقر **Start**( ابدأ( ← **Panel Control**( لوحة التحكم(.
- 2. انقر فوق **All Control Panel Items** (جميع عناصر لوحة التحكم).
	- 3. انقر نقراً مزدوجاً فوق رمز **Power Options** (خيارات الطاقة)<sub>.</sub>
- 4. حدد خطة الطاقة من الخيارات الموضحة. لتخصيص إعدادات معينة، انقر على Change plan settings )تغيير إعدادات الخطة( بجوار خطة الطاقة المحددة.

### **خفض استهالك الطاقة**

ً بالرغم من أن الكمبيوتر المحمول )إلى جانب نظام التشغيل( قادرا على حفظ الطاقة، إال أن هناك بعض المقاييس التي يمكنك االستعانة بها لخفض استهالك الطاقة:

- خفض كثافة اإلضاءة الخلفية للشاشة. تدل الشاشة الساطعة للغاية على ارتفاع معدل استخدام الطاقة.
	- استخدم وضع **التعتيم** الموجود في مركز أوامر Alienware.

### **إدارة الطاقة**

### **التعرف على استهالك الطاقة**

للاستفادة من طاقة البطار ية بشكل كامل، فقد يكون من الأفضل لك أن تقوم بقضاء بعض الوقت في التعر ف على مفهوم إدارة الطاقة من خالل نظام التشغيل المتوفر لديك.

يمكنك استخدام خيارات الطاقة في نظام التشغيل لتهيئة إعدادات الطاقة على جهازك. يوفر نظام التشغيل Windows Microsoft المثبت على جهاز الكمبيوتر ثالثة خيارات افتراضية:

- Balanced ً( الخطة المتوازنة( والتي تقدم أداء ً كامال عندما تحتاج إليه وتوفر الطاقة أثناء فترات توقف النشاط.
- Saver Power( توفير الطاقة( يقوم بتوفير الطاقة على الكمبيوتر لديك عبر خفض أداء النظام إلطالة فترة عمل الكمبيوتر إلى الحد الأقصى، وعبر تخفيض مستوى الطاقة الذي يستهلكه الكمبيوتر طوال فترة عمله.
- High Performance (خطة الأداء العالي) توفر أعلى مستوى من أداء النظام على الكمبيوتر عن طريق تهيئة سرعة المعالج مع النشاط وزيادة أداء النظام.

### **استخدام مفتاح التحكم الالسلكي**

يسمح لك التحكم الالسلكي بإدارة جميع اإلشارات الالسلكية )Bluetooth وWLAN وWWAN). لتشغيل/إيقاف الوضع الالسلكي:

- <span id="page-74-0"></span>1.1قم بتشغيل الكمبيوتر.
- 2. اضغط على المفاتيح <Fn><F3>.
- 3. في الإطار المنبثق الذي يظهر ، حدد الخيار (الخيار ات) المطلوبة لتشغيل الإشار ات اللاسلكية أو قم بإلغاء تحديد خيار (خيار ات) إيقاف الوضع اللاسلكي.
	- 4.4انقر فوق **OK**( موافق(.

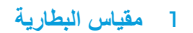

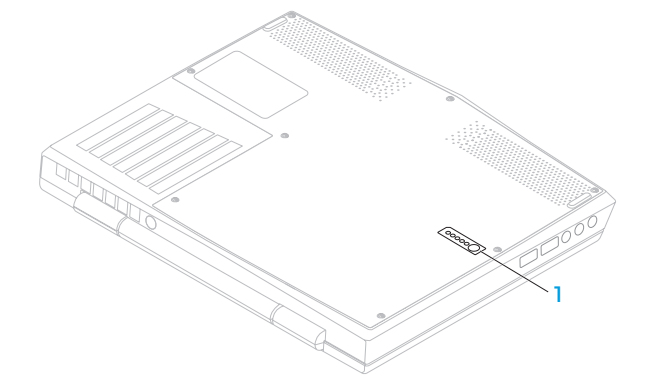

## **برنامج FastAccess للتعرف على الوجه )اختياري(**

قد يحتوي الكمبيوتر على خاصية FastAccess للتعرف على الوجه. تساعدك هذه الخاصية على الحفاظ على سالمة كمبيوتر Alienware باستخدام الشكل المتفرد لوجهك للتحقق من هويتك والتوفير التلقائي لمعلومات تسجيل الدخول ً التي تقوم بإدخالها في العادة يدويا، مثل معرف المستخدم وكلمة المرور لحساب Windows أو موقع الويب اآلمن. لمزيد من المعلومات، انقر فوق **Start**( ابدأ( ← **Programs**( برامج(← **FastAccess**.

## **حزمة البطارية**

ً يعد الكمبيوتر المحمول مجهزا بحزمة بطارية ليثيوم أيون الموشورية )ion-Li )عالية الطاقة والقابلة إلعادة الشحن. سيختلف عمر البطارية حسب تهيئة الكمبيوتر المحمول والموديل والتطبيقات المثبتة وإعدادات إدارة الطاقة إلى جانب الخصائص المستخدمة. وكما هو الحال مع جميع البطاريات، ستنخفض القدرة القصوى لهذه البطارية بمرور الوقت ومعدل االستخدام.

يضيء مقياس البطارية على حزمة البطارية لإلشارة إلى مستوى شحن البطارية. عند الضغط على مقياس البطارية مرة واحدة، سوف تضيء مفاتيح مستوى الشحن. يمثل كل واحد من الخمسة مصابيح ما يقرب من %20 من إجمالي شحن البطارية. على سبيل المثال، إذا كانت هناك أربعة مصابيح مضيئة، فهذا يعني أن نسبة الشحن المتبقية في البطارية تتراوح ما بين 60 إلى 80% وفي حالة عدم وجود أي مصابيح مضيئة فلا يتبقى أي شحن في البطارية.

### **تمديد سطح المكتب**

- 1. انقر بزر الماوس الأيمن فوق سطح المكتب وحدد **Screen resolution** (دقة وضوح الشاشة) أو اضغط المفاتيح >1F><Fn>، مع توصيل الشاشة الخارجية.
	- 2. خصص الخيار ات التالية:
	- a. **الشاشة** اختر الشاشة التي ترغب في إدارتها.
	- b. **دقة وضوح الشاشة** اختر دقة وضوح الشاشة المناسبة.
	- c. **اتجاه الشاشة** اختر **رأسي** أو **أفقي** ً تبعا لنوع شاشتك.
	- d. **الشاشات المتعددة** اختر من بين الخيارات الموضحة أدناه:
		- **مطابقة عرض الشاشات** 
			- **مد عرض الشاشات**
		- **عرض سطح المكتب على الشاشة األولى**
		- **عرض سطح المكتب على الشاشة الثانية**

3.3انقر فوق **تطبيق** لتطبيق التغييرات، ثم انقر فوق **موافق** للخروج.

- 1.1أوقف تشغيل الكمبيوتر المحمول.
- 2.2قم بإيقاف تشغيل الشاشة وافصلها عن وحدة اإلمداد بالطاقة.
- 3.3قم بتوصيل أحد طرفي كبل الشاشة بموصل DisplayPort أو HDMI الموجود في الكمبيوتر المحمول من إنتاج Alienware.
	- 4.4قم بتوصيل كبل الكاميرا بفتحة التوصيل الموجودة على لوحة الشاشة.
	- ً5.5 قم بتوصيل أحد طرفي كبل الطاقة بموصل طاقة الشاشة إذا كان ذلك ضروريا.
- 6. قم بتوصيل الطرف الآخر من كبل الطاقة بمشترك كهربائي أرضي ثلاثي الأسنان أو بمأخذ كهر بائي على الحائط.
	- 7.7قم بتشغيل الكمبيوتر المحمول، ثم قم بتشغيل الشاشة.

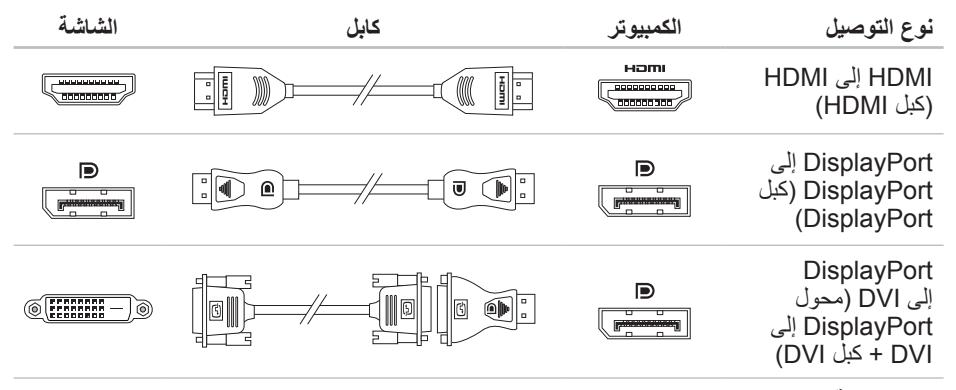

**مالحظة:** يمكنك شراء محول DVI-to-DisplayPort وكبالت HDMI إضافية من الموقع **com.dell**.

# **مركز أوامر Alienware**

يتيح لك مركز أوامر Alienware إمكانية الوصول إلى برنامج التشغيل الخاص بـ Alienware وهو عبارة عن لوحة تحكم قابلة للتحديث بشكل مستمر. وكما تعمل شركة Alienware على إطالق برامج جديدة، فإنه يتم تنزيلها مباشرة إلى مركز األوامر مما يسمح لك بإنشاء مكتبة إلدارة النظام وأدوات الضبط األمثل وأدوات التخصيص. يمكنك الوصول إلى مركز أوامر Alienware عن طريق الضغط على >PAUSE><Fn>.

## **توصيل الشاشات الخارجية**

إذا أردت االستمتاع ببيئة الكمبيوتر الخاص بك على نطاق أكبر من الناحية المرئية أو مد منطقة سطح المكتب، فيمكنك توصيل شاشة خارجية مثل الشاشة المنفصلة أو تلفزيون مزود بشاشة LCD أو جهاز للعرض.

### <span id="page-80-0"></span>**توصيل الشاشة**

ً استخدم الكبل المالئم بناء على فتحات التوصيل في الكمبيوتر والشاشة. راجع الجدول التالي لمعرفة فتحات التوصيل في الكمبيوتر والشاشة.

**مالحظة:** عند التوصيل إلى شاشة واحدة، قم بتوصيل الشاشة بفتحة توصيل واحدة فقط من الفتحات المتوفرة بجهاز الكمبيوتر الخاص بك.

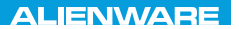

#### $Tf \wedge TV$  id  $Tf \wedge Tf$  and  $Tf \wedge Tf$  in  $Tf \wedge Tf$

# **الفصل الثالث: استخدام الكمبيوتر المحمول**

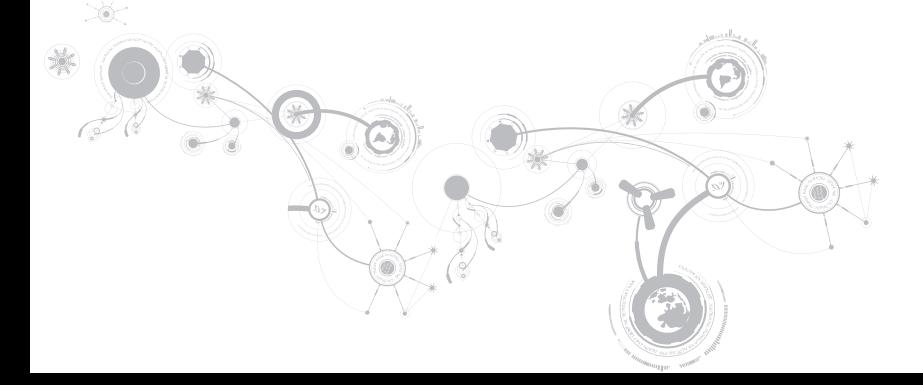

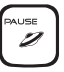

#### **PAUSE( اإليقاف المؤقت( - مركز أوامر Alienware**

اضغط على >PAUSE><Fn >للوصول إلى مركز أوامر Alienware( لالطالع على مزيد من المعلومات، راجع "مركز أوامر Alienware "في صفحة [38\(](#page-80-0).

> F<br>PRT SCRN ALIEN FX

**AlienFX - )الشاشة طباعة )PRT SCRN**

اضغط على >SCRN PRT><Fn >لتمكين أو إلغاء تمكين إضاءة AlienFX.

يعمل AlienFX على تيسير التحكم في إضاءة الكمبيوتر لديك عن طريق إنشاء سمة تحتوي على كل خيارات اإلضاءة.

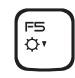

**5F - خفض سطوع الشاشة**

اضغط على >5F><Fn >لخفض سطوع الشاشة.

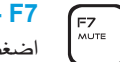

**7F - تشغيل/إيقاف كتم الصوت** اضغط على >7F><Fn >لكتم أو إلغاء كتم الصوت.

> **8F - خفض مستوى الصوت** اضغط >8F><Fn >لخفض مستوى الصوت.

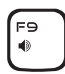

FIO<br>K4

FII

[FB<br>(∲

**9F - رفع مستوى الصوت** اضغط >9F><Fn >لرفع مستوى الصوت.

**10F - العودة للمسار السابق أو إعادة تشغيله** اضغط على >10F><Fn >إلعادة المسار السابق أو تشغيله.

**11F - تشغيل أو إيقاف مؤقت**  $\mathbf{F}/\mathbf{H}$ اضغط على <11><Fn> لتشغيل المسار السابق أو إيقافه مؤقتًا.

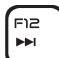

**12F - تقديم سريع أو تشغيل المسار التالي** اضغط على >12F><Fn >لتسريع المسار التالي أو تشغيله.

## **مفاتيح الوظائف**

**ملاحظة:** طبقًا لتهيئة الكمبيوتر المحمول الذي قمت بشراؤه، فقد لا ترتبط بعض مفاتيح الوظائف بمهام معينة<sub>.</sub> يقع مفتاح <Fn> بالقرب من الركن الأيسر السفلي من لوحة المفاتيح، ويتم استخدامه مع المفاتيح الأخرى لتنشيط بعض الوظائف. اضغط مع االستمرار على المفتاح >Fn ً > جنبا إلى جنب مع المفتاح الموضح أدناه:

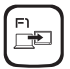

#### **1F - مد سطح المكتب**

اضغط >1F><Fn ً > لفتح لوحة دقة وضوح الشاشة لمد سطح المكتب إلى شاشة خارجية وأيضا لتغيير إعدادات العرض.

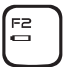

#### **2F ـ فحص حالة البطارية**

اضغط >2F><Fn >إلدارة إعداد الطاقة باستخدام برنامج AlienFusion المتاح في مركز أوامر Alienware( لمزيد من المعلومات، انظر "مركز أوامر Alienware "صفحة [38\(](#page-80-0).

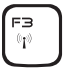

 $\left[\begin{smallmatrix} \mathbb{F}^{\mathsf{u}} \\ \mathbb{G}^{\mathsf{u}} \end{smallmatrix}\right]$ 

- **3F مفتاح التحكم الالسلكي يعمل على التبديل بين وضع تشغيل/إيقاف اإلشارات الالسلكية**
- اضغط >3F><Fn >لتشغيل أو إيقاف اإلشارات الالسلكية )لمزيد من المعلومات، انظر "استخدام مفتاح التحكم الالسلكي" صفحة [44\(](#page-74-0).
	- **4F زيادة سطوع الشاشة**
	- اضغط على >4F><Fn >لزيادة سطوع الشاشة.

**على محول التيار المتردد:** لون التيار المتردد األزرق أو المخصص البطارية مشحونة بالكامل. لون التيار المتردد األزرق أو المخصص يتحول إلى األبيض أو لون البطارية المخصص الكمبيوتر في وضع إيقاف التشغيل أو التشغيل مع وجود البطارية قيد الشحن. لون التيار المتردد األزرق أو المخصص يتحول إلى اللون األسود الكمبيوتر في وضع االنتظار. **على البطارية:** لون البطارية الكهرماني أو المخصص البطارية مشحونة بالكامل. لون البطارية الكهرماني أو المخصص يتحول إلى اللون األسود الكمبيوتر في وضع االنتظار. لون البطارية الكهرماني الوامض أو المخصص مستوى شحن البطارية منخفض.

للحصول على مزيد من التفاصيل حول وضع االنتظار والسبات، راجع **Options Power**( خيارات الطاقة( في لوحة التحكم لنظام التشغيل Windows Microsoft.

## <span id="page-86-0"></span>**زر الطاقة**

يمكنك برمجة هذا الزر لتنفيذ إجراءات مختلفة مثل إيقاف نظام التشغيل أو الدخول في وضع االنتظار. للحصول على تفاصيل حول كيفية برمجة هذا الزر، راجع **Options Power**( خيارات الطاقة( في لوحة التحكم لنظام التشغيل .Microsoft Windows

يقع زر الطاقة في مركز الغطاء المفصلي. لالطالع على الموقع الصحيح، راجع "قاعدة الكمبيوتر وميزات لوحة المفاتيح" في صفحة [.30](#page-88-0)

يشير لون إطار AlienHead إلى حالة الطاقة. يمكن تغيير اللون الذي يشير إلى حالة الطاقة من خالل برنامج تشغيل .AlienFX

- 1 **زر التشغيل** يقوم بتشغيل وإيقاف تشغيل الكمبيوتر عند الضغط عليه. للحصول على مزيد من المعلومات، راجع "زر التشغيل" في صفحة 32.
	- 2 **مصباح حالة مفتاح Lock Caps( مفتاح الحروف الكبيرة(**  يضيء عند تمكين مفتاح .Caps Lock
		- 3 **ضوء الحالة الالسلكية** يضيء في حالة تمكين الوضع الالسلكي.
- 4 **لوحة المفاتيح ذات اإلضاءة الخلفية** تضيء لتزويدك بإمكانية الرؤية في البيئات قليلة الضوء أو البيئات المظلمة. يمكنك تخصيص األلون والمؤثرات باستخدام برنامج AlienFX المتاح في مركز أوامر Alienware. لالطالع على مزيد من المعلومات، راجع "مركز أوامر Alienware "صفحة .[38](#page-80-0)
	- 5 **أزرار لوحة اللمس )2(** توفر وظائف النقر بالزر األيمن واأليسر كتلك الخاصة بالماوس.
- 6 **لوحة اللمس** توفر وظيفة تحريك المؤشر الخاصة بالماوس، ووظيفة سحب العناصر المحددة أو نقلها، والنقر بالزر األيسر عبر الضغط على السطح.

<span id="page-88-0"></span>**قاعدة الكمبيوتر وخواص لوحة المفاتيح** 

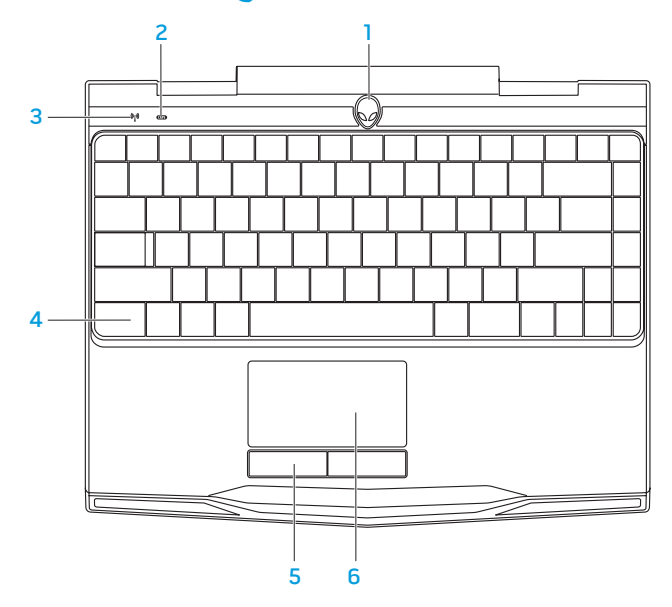

- 1 **ميكرفون المصفوفة الرقمية األيسر** يعمل مع ميكرفون المصفوفة الرقمية األيمن للتزويد بصوت عالي الجودة لدردشة الفيديو وتسجيل الصوت.
	- 2 **الكاميرا**  الكاميرا مدمجة اللتقاط الفيديو وعقد المؤتمرات والمحادثة.
- 3 **مؤشر نشاط الكاميرا**  يشير إلى ما إذا كانت الكاميرا في وضع التشغيل أو اإليقاف. يشير الضوء األبيض الثابت إلى نشاط الكاميرا.
	- 4 **ميكرفون المصفوفة الرقمية األيمن** يعمل مع ميكرفون المصفوفة الرقمية األيسر للتزويد بصوت عالي الجودة لدردشة الفيديو وتسجيل الصوت.

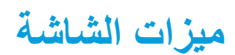

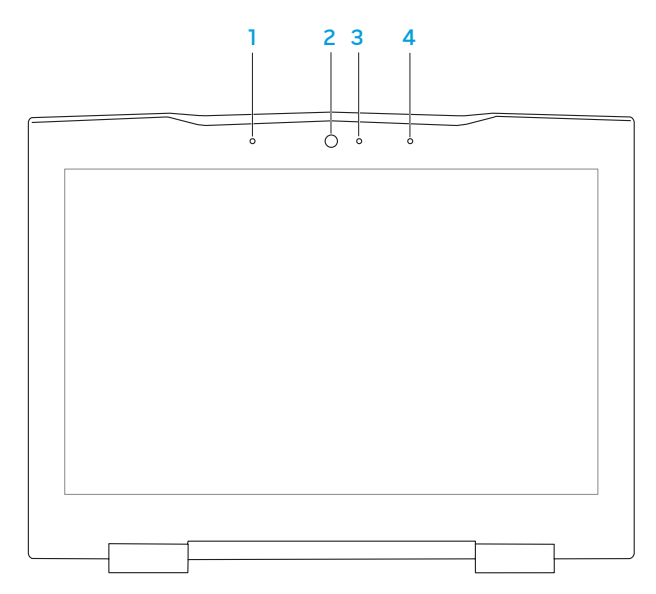

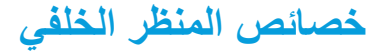

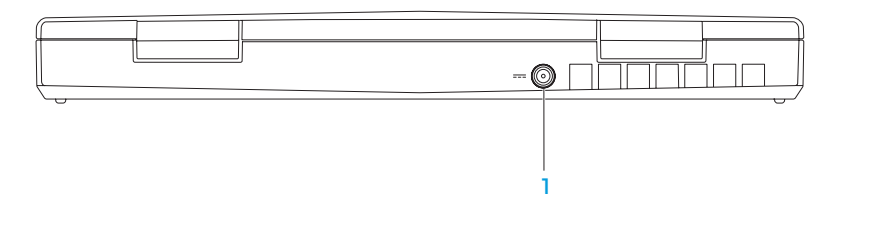

1 **موصل محول التيار المتردد** - يتصل بمحول التيار المتردد إلمداد الكمبيوتر بالطاقة ولشحن البطارية.

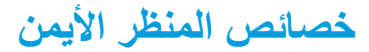

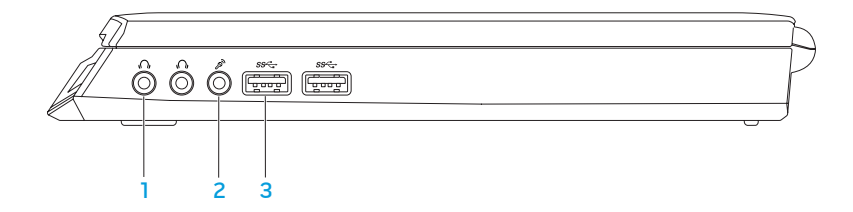

- 1 **فتحتا سماعة الرأس/إخراج الصوت )2(** تقومان بالتوصيل إلى زوج من سماعات الرأس، أو إلى مكبر صوت أو نظام صوت يعمل بطاقة خارجية.
- 2 **فتحة توصيل إدخال الصوت/ الميكروفون** تتصل بالميكروفون أو إشارة اإلدخال حيث يتم استخدامها مع برامج الصوت.
	- <sup>3</sup> **)2( موصل 3.0 USB** ً يقدم نقال أسرع للبيانات بين جهاز الكمبيوتر وأجهزة USB.

### 5 **موصل الشبكة** - يقوم بتوصيل الكمبيوتر إلى شبكة أو جهاز ذي نطاق ترددي عريض.

- 6 **قارئ بطاقة الوسائط 8 في 1** يوفر طريقة سهلة وسريعة لعرض ومشاركة الصور الرقمية والموسيقى وملفات الفيديو والمستندات. لمزيد من المعلومات حول البطاقات المدعومة، انظر "المواصفات" صفحة 97
- 7 **فتحة توصيل 1394 IEEE** توصل بأجهزة وسائط متعددة متسلسلة عالية السرعة مثل كاميرات الفيديو الرقمية.
- 8 **فتحة بطاقة SIM** تتيح لك تركيب وحدة تعريف المشترك )SIM )لتصفح اإلنترنت ومطالعة البريد اإللكتروني واالتصال بشبكة خاصة افتراضية. للوصول إلى اإلنترنت، البد أن تكون ضمن نطاق شبكة موفر الخدمة الخلوية.

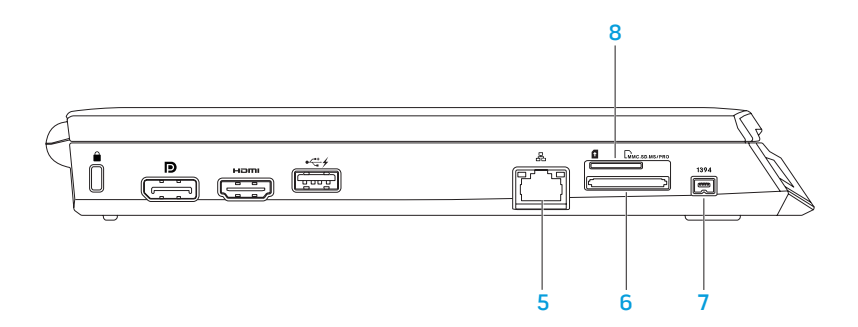

3 **فتحة توصيل HDMI** - تقوم بالتوصيل إلى تلفزيون لنقل إشارات كل من الصوت الرقمي متعدد القنوات والفيديو.

**مالحظة:** لتشغيل شاشة دون سماعات مدمجة حيث تتم قراءة إشارة الفيديو فقط.

4 **موصل USB بخاصية PowerShare USB** - يعمل على توصيل أجهزة USB، مثل الماوس أو لوحة المفاتيح أو الطابعة أو محرك أقراص خارجي أو مشغل 3MP. تسمح لك خاصية Powershare USB بإمكانية شحن أجهزة USB عندما يكون الكمبيوتر في وضع التشغيل/إيقاف التشغيل أو في حالة السكون.

**مالحظة:** قد ال يتم شحن أجهزة USB معينة عندما يكون الكمبيوتر في وضع إيقاف التشغيل أو في حالة السكون. في مثل هذه الحاالت، قم بتشغيل الكمبيوتر لشحن الجهاز.

**مالحظة:** يمكنك تشغيل وإيقاف خيار شحن أجهزة USB عندما يكون الجهاز في وضع اإليقاف أو وضع السكون من خالل إعدادات BIOS.

**مالحظة:** في حالة إيقاف تشغيل الكمبيوتر أثناء شحن جهاز USB، سيتوقف شحن الجهاز. لالستمرار في الشحن، قم بفصل جهاز USB ثم قم بتوصيله مرة أخرى.

**مالحظة:** يتم إغالق خاصية PowerShare USB ً تلقائيا عندما يصل المتبقي من شحن البطارية إلى  $.%10$ 

يوفر هذا الفصل المعلومات حول الكمبيوتر المحمول الجديد لكي تعتاد على المزايا المتنوعة التي يقدمها، إلى جانب ً إعداد وتشغيل الجهاز سريعا.

**خصائص المنظر األيسر**

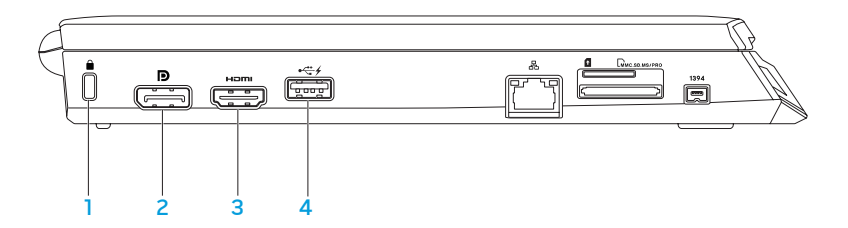

- 1 **فتحة كبل األمان**  تتيح لك تركيب أحد كبالت األمان المتاحة باألسواق في الكمبيوتر. **مالحظة:** قبل قيامك بشراء كبل أمان تأكد من أنه يناسب فتحة كبل األمان في الكمبيوتر لديك.
- 2 **موصل DisplayPort** يعمل على توصيل جهاز الكمبيوتر بالشاشات وأجهزة العرض الخارجية بمنفذ DisplayPort.

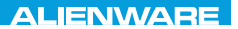

#### CHAPTER 2: GETTING TO  $Jf\Lambda T V$  $\rightarrow$   $Jf\Lambda T$  $\rightarrow$   $Jf\Lambda T$

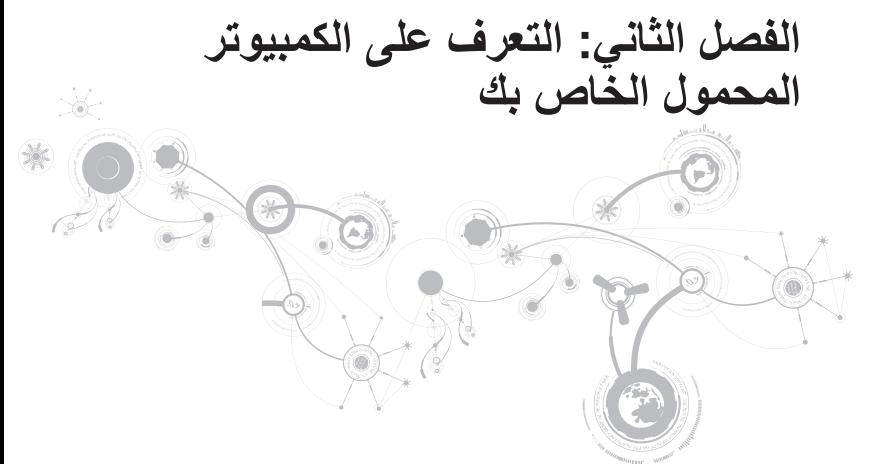

الفصل الأول: إعداد الكمبيوتر المحمول الخاص بك

#### <span id="page-98-0"></span>**إعداد االتصال باإلنترنت**

يختلف مزودو خدمة اإلنترنت )ISP )والعروض التي يوفرونها باختالف الدولة. قم باالتصال بمزود خدمة اإلنترنت للحصول على العروض المتوفرة في بلدك.

إذا لم تتمكن من االتصال باإلنترنت بينما نجحت في االتصال في السابق، فيحتمل انقطاع اتصال خدمة مزود خدمة الإنترنت (ISP). اتصل بمزود خدمة الإنترنت للتحقّق من حالة الّخدمة، أو حاول الاتصال مرة أخرى لاحقًا.

قم بتحضير المعلومات الخاصة بمزود خدمة اإلنترنت. وإذا لم يكن لديك مزود خدمة إنترنت، فيمكن لمعالج **Internet the to Connect**( االتصال باإلنترنت( الحصول على أحد مزودي الخدمة.

- 1.1احفظ أية ملفات مفتوحة ثم أغلقها، واخرج من أية برامج مفتوحة.
	- 2. انقر **Start** (ابدأ) @← Control Panel (لوحة التحكم).
- 3. في مربع البحث، اكتب network (الشبكة) ثم انقر فوق **Network and Sharing Center** )الشبكة ومركز المشاركة(← **Network or connection a up Set**( إعداد اتصال بالشبكة(← .)باإلنترنت اتصال )**Connect to Internet**

تظهر نافذة **Internet the to Connect**( االتصال باإلنترنت(.

- **مالحظة:** إذا لم تعرف نوع االتصال المطلوب تحديده، فانقر فوق **choose me Help**( ساعدني في االختيار( أو اتصل بمزود خدمة اإلنترنت )ISP )لديك.
	- 4.4اتبع اإلرشادات التي تظهر على الشاشة واستخدم معلومات اإلعداد التي قام مزود الخدمة بتوفيرها الستكمال اإلعداد.

الفصل الأول: اعداد الكمبيوتر المحمول الخاص بك

#### **إعداد اتصال السلكي**

**مالحظة:** إلعداد جهاز التوجيه الالسلكي، راجع الوثائق الواردة مع جهاز التوجيه الالسلكي.

قبل أن تتمكن من استخدام اتصال اإلنترنت، تحتاج إلى التوصيل بجهاز التوجيه الالسلكي. إلعداد االتصال بجهاز التوجيه الالسلكي:

- 1.1تأكد من تمكين خاصية التوصيل الالسلكي في جهاز الكمبيوتر الخاص بك.
	- 2. احفظ أية ملفات مفتوحة ثم أغلقها، واخرج من أية بر امج مفتوحة.
		- 3. انقر **Start** (ابدأ) @← Control Panel (لوحة التحكم).
- 4.4في مربع البحث، اكتب network( الشبكة( ثم انقر فوق **Center Sharing and Network**( الشبكة ومركز المشاركة(← **network a to Connect**( اتصال بالشبكة(.
	- 5. اتبع الإرشادات التي تظهر على الشاشة لإتمام عملية الإعداد.

الفصل الأول: إعداد الكمبيوتر المحمول الخاص بك

## **التوصيل باإلنترنت )اختياري(**

**إعداد اتصال سلكي**

- إذا كنت تستخدم اتصالاً هاتفياً، قم بتوصيل خط الهاتف في مودم USB خارجي اختياري وبمقبس الهاتف الحائطي قبل إعداد اتصال اإلنترنت.
- إذا كنت تستخدم اتصال DSL أو اتصال كابل/مودم القمر الصناعي، فاتصل بمزود خدمة اإلنترنت أو مزود خدمة الهاتف المحمول للحصول على إرشادات اإلعداد.

لاستكمال إعداد اتصال سلكي بالإنترنت، اتبع التعليمات المذكور ة في "إعداد اتصال الإنترنت" في صفحة [2](#page-98-0)0.

الفصل الأول: اعداد الكمبيوتر المحمول الخاص بك

- إلعداد شاشة السلكية:
- 1.1قم بتشغيل الكمبيوتر.
- 2. تأكد من تمكين الوضع اللاسلكي. للاطلاع على المزيد من المعلومات، راجع "استخدام مفتاح التحكم اللاسلكي" في صفحة 44
	- 3.3قم بتوصيل محول الشاشة الالسلكية بالتلفاز.
	- 4.4قم بتشغيل التلفاز ومحول الشاشة الالسلكية.
	- 5.5حدد مصدر الفيديو المناسب للتلفاز مثل 1HDMI أو 2HDMI أو Video-S.
		- 6.6انقر على رمز Display Wireless Intel على سطح المكتب. .**Intel Wireless Display** اإلطار سيظهر
			- 7. حدد ا**لمسح بحثًا عن الشاشات المتاحة**.
			- 8.8حدد محول الشاشة الالسلكية من قائمة **الشاشات الالسلكية المكتشفة**.
				- 9. قم بإدخال ر مز الأمان الذي يظهر على التلفاز .

الفصل الأول: إعداد الكمبيوتر المحمول الخاص بك

## **إعداد الشاشة الالسلكية )اختياري(**

تسمح خاصية شاشة Intel الالسلكية بمشاركة شاشة جهاز الكمبيوتر على جهاز التليفزيون دون استخدام الكابالت. يجب توصيل محول الشاشة الالسلكية بجهاز التليفزيون قبل إعداد الشاشة الالسلكية.

ستحتاج إلى الآتي لإعداد شاشة لإسلكية على الكمبيوتر:

**جهاز إرسال** بطاقة WLAN السلكية من نوع Centrino Intel

**جهاز استقبال** محول TV2Push لشاشة Intel الالسلكية

**مالحظة:** إذا كان جهاز الكمبيوتر يدعم خاصية الشاشة الالسلكية، فسيكون رمز Display Wireless Intel ً متاحا على سطح المكتب الخاص بنظام Windows.

الفصل الأول: اعداد الكمبيوتر المحمول الخاص بك

## **إعداد نظام Windows Microsoft**

إن جهاز الكمبيوتر سابق التهيئة بنظام التشغيل Windows Microsoft. إلعداد نظام التشغيل Windows ألول مرة، اتبع التعليمات التي تظهر على الشاشة. هذه الخطوات إلزامية وقد تستغرق بعض الوقت لالنتهاء منها. سوف تنتقل بك شاشة إعداد نظام Windows خالل عدة إجراءات تشمل قبول اتفاقيات الترخيص وضبط التفضيالت وإعداد اتصال اإلنترنت.

- **تنبيه: ال تقطع عملية إعداد نظام التشغيل، فقد يؤدي ذلك إلى جعل الكمبيوتر غير قابل لالستخدام وسوف تحتاج إلى إعادة تثبيت نظام التشغيل.**
- ملا**حظة:** الحصول على أفضل أداء ممكن لجهاز الكمبيوتر ، *ب*نصح بتنزيل وتثبيت أحدث نظام BIOS وبرامج<br>انتخبار الك التشغيل للكمبيوتر من **com.dell.support**.
	- **مالحظة:** لمزيد من المعلومات حول نظام التشغيل والميزات، راجع الموقع .**support.dell.com/MyNewDell**
	- **مالحظة:** يوصى بأن تقوم بإنشاء نسخة احتياطية كاملة للنظام بمجرد أن تقوم بإعداد نظام التشغيل .Microsoft Windows

الفصل الأول: إعداد الكمبيوتر المحمول الخاص بك

**توصيل كابل الشبكة )اختياري(**

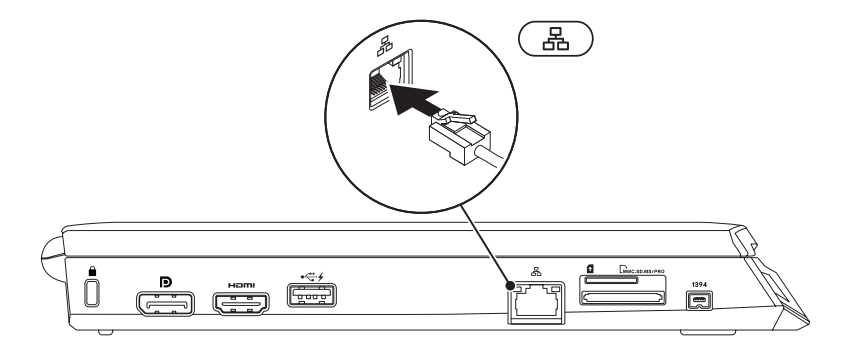

الفصل الأول: إعداد الكمبيوتر المحمول الخاص بك

**الضغط على زر الطاقة**

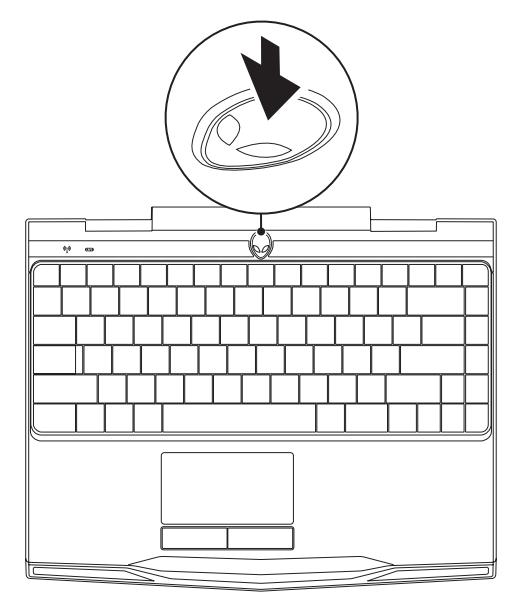

الفصل الأول: اعداد الكمبيويتر المحمول الخاص بك

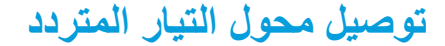

**تحذير: يعمل محول التيار المتردد مع مآخذ التيار الكهربي في مختلف أنحاء العالم. إال أن موصالت الطاقة ومشتركات الكهرباء تختلف بين بلد وآخر. لذلك، فإن استخدام كابل غير متوافق أو توصيل الكابل بشكل غير سليم في مشترك الطاقة أو مأخذ التيار الكهربائي قد يؤدي إلى اندالع حريق أو تلف األجهزة.**

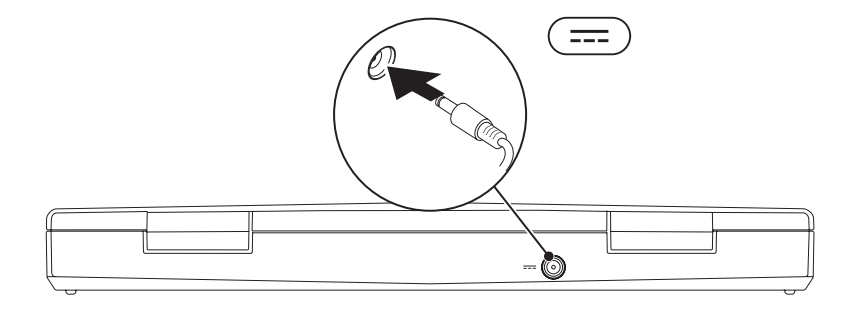

الفصل الأول: اعداد الكمبيويّر المحمول الخاص بك

### **وثائق المنتج والوسائط المتعددة**

تم تصميم الوثائق الواردة مع الكمبيوتر المحمول Alienware بحيث توفر إجابات للعديد من األسئلة التي قد تراودك أثناء قيامك باستكشاف إمكانيات الجهاز المحمول الجديد. قد تقوم باالطالع على الوثائق الخاصة بالمعلومات التقنية أو االستخدامات العامة كما هو مطلوب لإلجابة عن التساؤالت في المستقبل، أو لمساعدتك في العثور على اإلجابات والحلول. يتم اإلشارة إلى الوسائط المضمنة مع جهاز الكمبيوتر المحمول في بعض األقسام الواردة في الوثائق وقد تكون مطلوبة لاستكمال مهام معينة. وكما هو الحال دائمًا، يكون فريق الدعم التقنّي متاحًا لمساعدتك.

### **وضع الكمبيوتر المحمول**

**تحذير: تجنب وضع الكمبيوتر المحمول بالقرب من أو على المدفأة أو فتحة شبكة التدفئة. في حالة وضع الكمبيوتر المحمول في حجرة صغيرة، تأكد من توفير التهوية الكافية. تجنب وضع الكمبيوتر المحمول في مكان رطب أو في أي مكان يكون الكمبيوتر المحمول فيه عرضة للمطر أو المياه. احرص على عدم انسكاب السوائل من أي نوع على أو داخل الكمبيوتر المحمول.**

عند وضع جهاز الكمبيوتر المحمول، تأكد من:

- وضعه على سطح مستو وثابت.
- عدم تكدس موصالت كبل الطاقة والكبالت األخرى بين الكمبيوتر المحمول والحائط أو أي عنصر آخر.
	- عدم وجود ما يعوق تدفق الهواء في الجزء األمامي أو الخلفي أو السفلي للكمبيوتر المحمول.
- وجود متسع من المكان للكمبيوتر المحمول بحيث يسهل الوصول إلى محركات األقراص الضوئية ومحركات التخزين الخارجية الأخرى.
الفصل الأول: إعداد الكمبيوتر المحمول الخاص بك

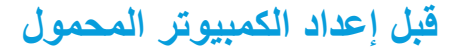

**نهنئك على شراء جهاز x11M Alienware!**

<span id="page-108-0"></span>قم بقراءة كافة تعليمات السالمة واإلعداد قبل توصيل الكمبيوتر المحمول الجديد. ابدأ بفتح الصندوق بحرص مع إخراج جميع المكونات التي تم شحنها إليك.

قبل إعداد الكمبيوتر المحمول المحمول أو المكونات، راجع الفاتورة المدرجة للتحقق من وجود كل العناصر المطلوبة واحرَص على فَحصّ كل الْعناصر بحثًا عن أي تلف ظاهر قد يكوّن وقع أثناء الشحن. قمّ بابلاّغ خدمة العملاء عن أية مكونات مفقودة أو عناصر تالفة في خالل 5 أيام من استالم الشحنة. في حالة اإلبالغ عن أية عناصر مفقودة أو تالفة بعد مرور الخمسة أيام األولى من استالم الشحنة فلن يتم النظر فيها. من ضمن العناصرالشائعة التي يجب التحقق منها:

- الكمبيوتر المحمول ومحول التيار المتردد )AC )متصل بكبل الطاقة
- مفتاح قرص CD Microsoft الموجود في الجانب السفلي من الكمبيوتر المحمول
	- الشاشة متصلة بكبل الطاقة وكبل الفيديو (في حالة طلبه)
		- لوحة المفاتيح )في حالة طلبها(
			- الماوس )في حالة طلبه(
	- سماعات خارجية ومكبرات صوت للوسائط المتعددة )في حالة طلبها(
		- أدوات التحكم في عصا اللعب )في حالة طلبها(

ً قد تحتاج أيضا إلى مفك صغير مسطح الرأس و/أو مفك Phillips لتوصيل الكبالت الطرفية بالكمبيوتر المحمول.

<span id="page-109-0"></span>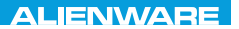

## $T^2$   $T^2$   $T^3$   $T^4$   $T^5$   $T^6$   $T^6$   $T^6$   $T^6$   $T^7$   $T^8$   $T^6$   $T^7$   $T^8$   $T^6$

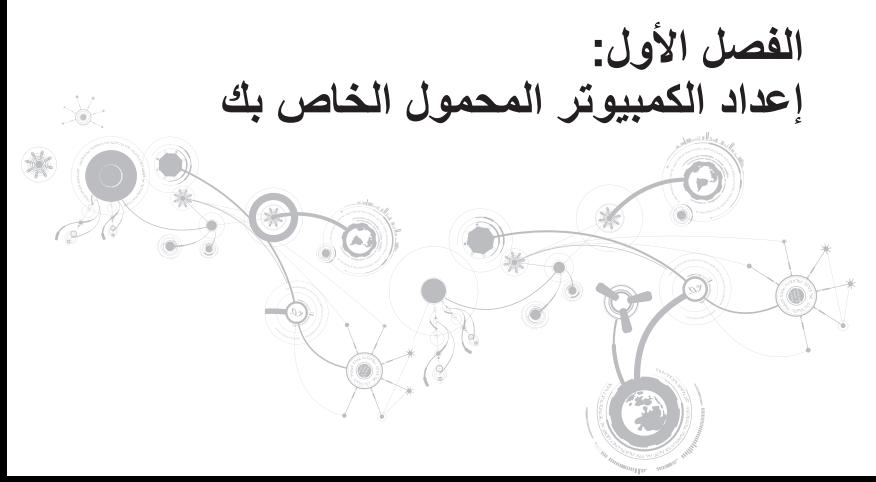

عزيزي عميل Alienware،

أهلا بك في عائلة Alienware. يسعدنا انضمامك إلى العدد المتز ايد من مستخدمي أجهز ة الكمبيوتر الذكية ذات الأداء المرتفع.

إن التقنيين التابعين لشركة Alienware والذين قاموا بتصنيع الكمبيوتر الخاص بك قد حرصوا على توفير أجهزة الكمبيوتر عالية الأداء بحيث تعمل على المستوى الأمثل مع تشغيلها بأفضل الإمكانيات. إننا نعمل على تصنيع الأجهزة بحيث يكون لها غرض واحد فقط ال يتغير: أال وهو تصنيعها بحيث تكون ملكك. ولن يطمئن التقنيون إلى أن يقوموا بتصنيع الجهاز الجديد بحيث يلبي أو يتخطى مجاالت احتياجاتنا!

لقد قمنا باختبار الجهاز الخاص بك بشكل شامل للتأكد من أنك ستستمتع بأعلى مستويات األداء. باإلضافة إلى فترة قياسية للنسخ، فقد تم تقييم النظام الخاص بك باستخدام أدوات حقيقية مثل أدوات اختبار التشغيل التركيبية.

إننا ندعوك إلى مشاركة تجربتك في استخدام الكمبيوتر المحمول الجديد عالي األداء معنا، فال تتردد في إما في إرسال بريد إلكتروني لنا أو االتصال بشركة Alienware إذا راودتك أية تساؤالت أو شكوك. سيقوم فريق العمل بأكمله بمشاركة التقنيات الجديدة التي ستقدمها كما أننا نأمل في استمتاعك باستخدام الكمبيوتر المحمول الجديد كما استمتعت شركة Alienware بتصنيعه لك. مع وافر التقدير واالحترام، فريق عمل Alienware.

مع وافر االحترام والتقدير،

فريق عمل Alienware

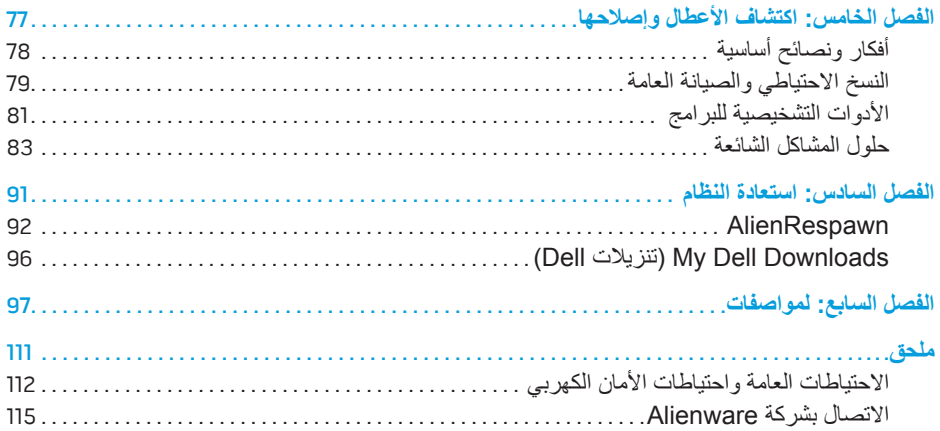

**المحتويات**

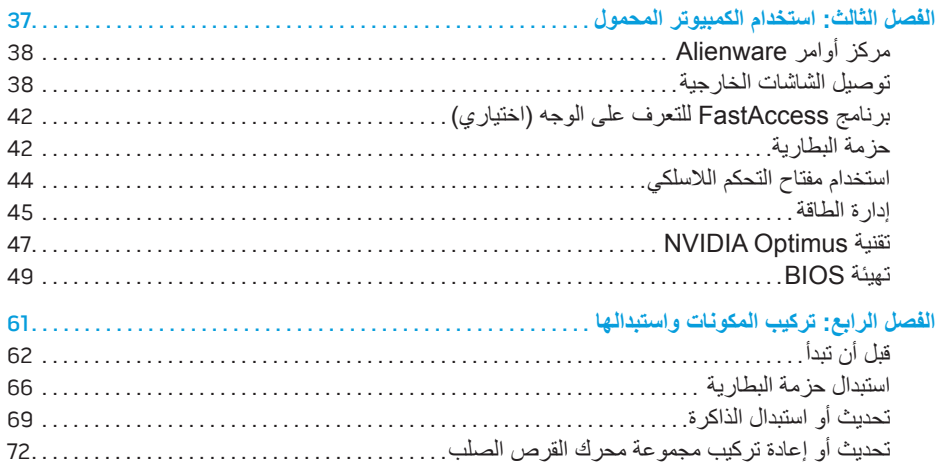

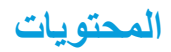

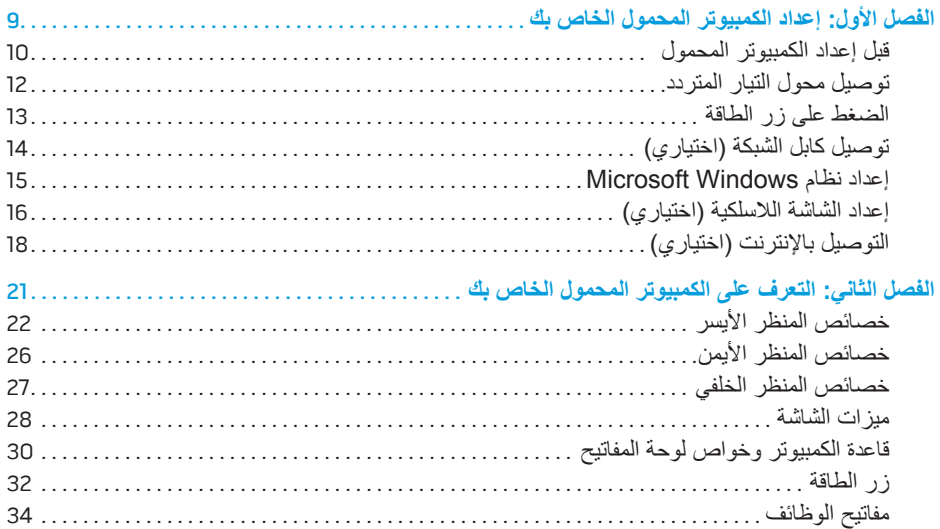

## **المالحظات والتنبيهات والتحذيرات**

- **مالحظة:** تبين المالحظة المعلومات الهامة التي تساعدك على تحقيق استفادة أفضل من الكمبيوتر. **S**
- **تنبيه: يشير التنبيه إلى احتمال حدوث تلف في األجهزة أو فقدان البيانات، كما يخبرك بكيفية تفادي المشكلة.**  $\land$

**تحذير: يشير التحذير إلى احتمال وقوع تلف في الممتلكات أو إصابة بدنية أو الوفاة.**   $\bigwedge$ 

**المحتويات الواردة في هذه الوثيقة عرضة للتغيير دون إشعار.** 

**Inc Dell 2011© . كافة الحقوق محفوظة.**

 $\overline{\phantom{a}}$  , where the contract of the contract of the contract of the contract of the contract of the contract of the contract of the contract of the contract of the contract of the contract of the contract of the contr

يحظر تماماً نسخ هذه المواد بأي شكل من الأشكال دون الحصول على إذن كتابي مسبق من شركة .Dell Inc.

العالمات التجارية الواردة في هذا الدليل: تمثل <sup>R</sup>Alienware و<sup>R</sup>AlienFX وشعار AlienHead إما عالمات تجارية أو عالمات تجارية مسجلة لشركة Alienware Corporation؛ كما تمثل ™Dell Inc علامة تجارية لشركة .Dell Inc؛ وتمثل ®Mindows و Windows وشعار زر البدء في نظام Windows إما عالمات تجارية أو عالمات تجارية مسجلة لشركة Corporation Microsoft في الولايات المتحدة و/أو البلدان الأخرى، كما تمثل ®Intel و™Speedstep علامتان تجاريتان وتمثل ™Core علامة تجارية لشركة Corporation Intel في الواليات المتحدة والبلدان األخرى؛ وتمثل TMDisc ray‑Blu عالمة تجارية لشركة Disc ray‑Blu Association، كما تمثل ®Bluetooth علامة تجارية مسجلة مملوكة لشركة .Bluetooth SIG, Inc

قد يتم في هذا الدليل أيضاً استخدام علامات تجارية وعلامات تجارية مسجلة أخرى للإشارة إما إلى هيئات لها حق في هذه العلامات أو الأسماء الخاصة بمنتجاتها. تنفي شركة .Inc Dell أي سعي من جانبها المتالك عالمات تجارية أو أسماء تجارية بخالف تلك الخاصة بها.

**النموذج الرقابي: T06P النمط الرقابي: 003T06P**

**مراجعة 01A 05 - 2011**

## **AZIENWARE® M11x المحمول**

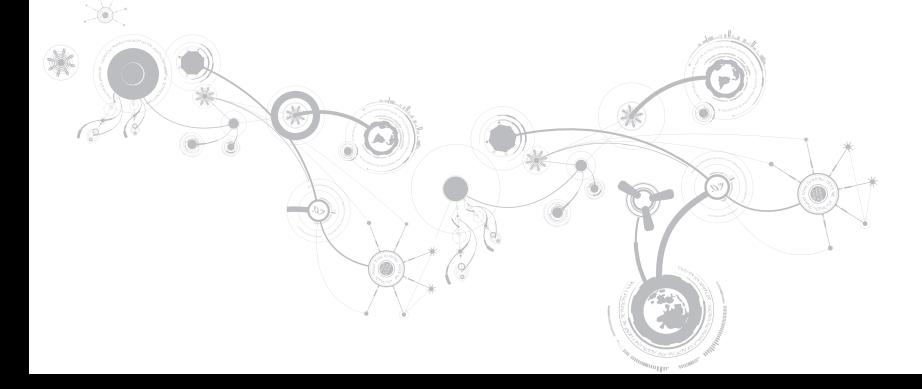

## **ALIENWARE**

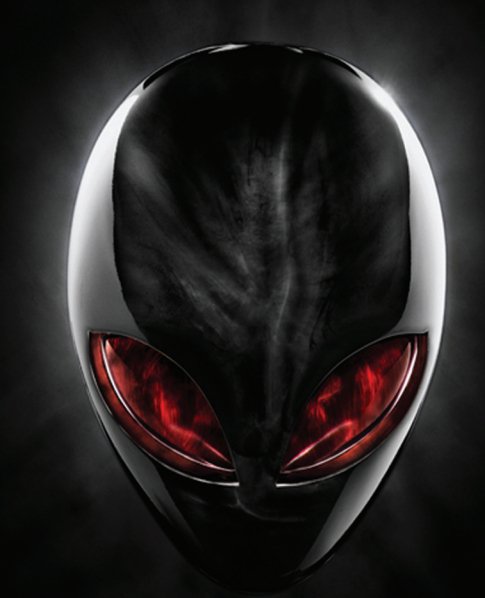